# CODYSSEY" Vision

# Brugervejledning

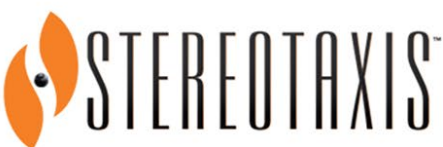

710 N. Tucker Blvd Suite 110 St. Louis, MO 63101 USA 1-866-646-2346 1-314-678-6100 www.stereotaxis.com

**Made in USA** Rev. M

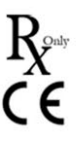

© Stereotaxis 2012, 2023

### **Kontakt Stereotaxis**

Stereotaxis, Inc. 710 N. Tucker Blvd Suite 110 St. Louis, MO 63101 USA www.stereotaxis.com 1-314-678-6100 (*Stereotaxis – USA*) 0031.75.77.133.13 (*Stereotaxis – EU*) 1-314-678-6200 (*TeleRobotic Support-team – USA*)

### **Autoriseret repræsentant i Europa**

MDSS (Medical Device Safety Service GmbH) Schiffgraben 41 30175 Hannover, Tyskland

### **Repræsentant i Storbritannien**

MDSS-UK RP LIMITED 6 Wilmslow Road, Rusholme Manchester M14 5TP Storbritannien Tlf.: 0044 (0) 7898 375115

### **Importør**

MedEnvoy Prinses Margrietplantsoen 33 - Suite 123, 2595 AM Haag Holland

### **Patenter**

7,567,233; 7,747,960; 8,242,972; 8,244,824; 8,799,792; 8,806,359

### **Varemærker**

- *Cardiodrive, Navigant* og *Niobe* er varemærker tilhørende Stereotaxis, Inc., registreret i USA, Det Europæiske Fællesskab og Japan.
- *Odyssey* er et varemærke tilhørende Stereotaxis, Inc., registreret i USA og Det Europæiske Fællesskab.
- *Odyssey Cinema* er et varemærke tilhørende Stereotaxis, Inc., registreret i Det Europæiske Fællesskab.

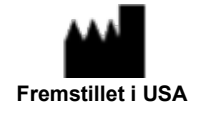

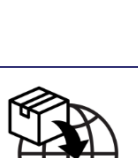

**UKRP** 

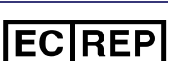

• *Genesis RMN* og *Vdrive* er varemærker tilhørende Stereotaxis, Inc., registreret i USA.

Alle andre mærkenavne, produktnavne eller varemærker tilhører deres respektive ejere.

#### **Andre varemærker**

- 1. *CARTO* 3 er et registreret varemærke tilhørende Biosense Webster.
- 2. *Leonardo* er et registreret varemærke tilhørende Siemens.
- 3. *Allura* er et registreret varemærke tilhørende Philips.

Alle andre mærkenavne, produktnavne og/eller varemærker, der findes i dette dokument, tilhører deres respektive ejere.

#### **Erklæring om EMC-direktiv**

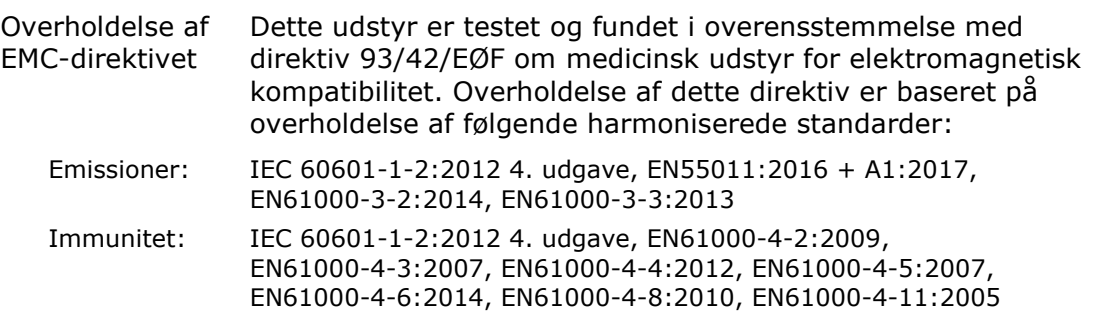

Når dette udstyr betjenes, skal det kontrolleres, at andre enheder, der er installeret i nærheden, overholder de gældende EMC-standarder for det pågældende udstyr. *Odyssey Vision*-systemet er designet til at blive installeret og betjent i et professionelt sundhedsfacilitetsmiljø.

#### **Sikkerhedsstandarderklæring**

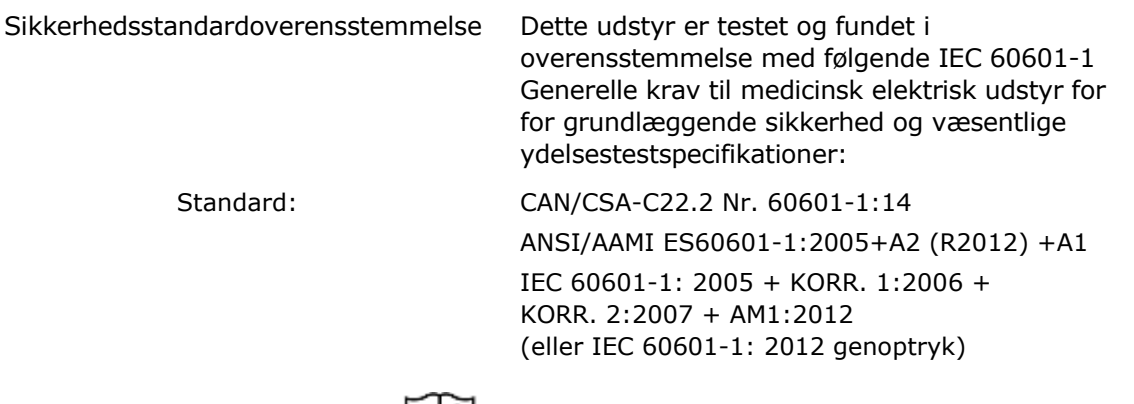

# **Relaterede dokumenter**

HDW-0311 Brugervejledning til *Odyssey Vision* HDW-0209 Brugervejledning til *Odyssey Cinema* HDW-0312 Brugervejledning til *Niobe* ES

HDW-0358 Brugervejledning til *Genesis RMN* HDW-0295 Brugervejledning til *Vdrive*

### **Oplysninger om planlægning af stedet**

De oplysninger, hospitalet skal bruge til korrekt installation af et *Odyssey*-system (001-007010-2), findes i PRO-727, *Odyssey Vision* Version 1.5 Vejledning til planlægning af systemstedet. Dokumentet indeholder følgende oplysninger:

- 1. Generelle oplysninger
- 2. Udstyrsdetaljer
- 3. Rumplanlægning
- 4. Elektriske krav
- 5. Mekaniske krav

Hospitalet sørger for en kredsløbsafbryder, der er normeret til 30A (120 V) eller 15A (230 V), som afbryder al strøm til *Odyssey Vision*-systemet, når den aktiveres.

### **Opbevarings- og transportbetingelser**

Temperatur: -10 °C til 50 °C Relativ luftfugtighed: 20 % til 95 % Atmosfærisk tryk (kPa): 700 hPa til 1060 hPa

#### **Driftsbetingelser**

Temperatur: 15 °C til 30 °C Fugtighed: 20 % til 75 %, ikke-kondenserende Atmosfærisk tryk (kPa): 700 hPa til 1060 hPa

### **Information om udstyr**

Modelnr.: 001-007010-2 Klassificering: Klasse I medicinsk elektrisk udstyr Driftstilstand: Kontinuerlig Elektriske nominelle værdier:

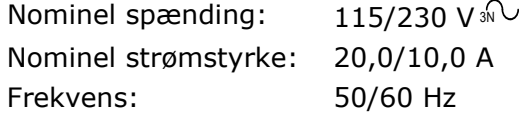

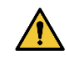

**ADVARSEL:** Det er ikke tilladt at modificere dette udstyr. Der er ingen dele i *Odyssey Vision*, som brugeren selv kan reparere. Brugeren bør ikke forsøge at adskille nogen del af *Vision*.

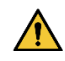

**ADVARSEL:** For at undgå risiko for elektrisk stød må dette udstyr kun tilsluttes et forsyningsnet med beskyttende jordforbindelse.

### **Vedligeholdelsesoplysninger**

Alle dele af systemet (001-007010-2) må kun vedligeholdes af autoriseret servicepersonale. Sådanne dele omfatter dem, der er angivet i nedenstående liste, som vist i HDW-0310, vedligeholdelses- og servicehåndbogen til *Odyssey* Quad HD Workstation:

- 1. UIC-køleblæsere
- 2. MDM-køleblæsere
- 3. Kabinetkøleblæsere

### **Korrekt udskiftning af udskiftelige eller aftagelige dele**

Enhver del af systemet (001-007010-2) må kun serviceres og udskiftes af autoriseret servicepersonale. Systemdele omfatter dem i listen nedenfor, som vist i HDW-0310, vedligeholdelses- og servicehåndbogen til *Odyssey* Quad HD Workstation:

- 1. KVM over IP-enhed (delnr. 500-006484-1)
- 2. UIC (delnr. 500-006702-1)
- 3. MDM (delnr. 500-005253-1)
- 4. DVI DL splitter/scaler (delnr. 500-006906-1)
- 5. Cisco-router (delnr. 500-006495-1)
- 6. 24-port Ethernet-switch (delnr. 500-006495-1)
- 7. Strømstyring CCA (delnr. 060-007160-1)
- 8. Strøminjektor CCA (delnr. 060-007880-1)
- 9. DVI 4-port splitter (delnr. 500-006675-3)
- 10. Kabinetblæsersamling (delnr. 530-006235-1)
- 11. Stikdåse (delnr. 504-002576-7)
- 12. UPS (delnr. 540-006423-2)
- 13. Isoleringstransformer (delnr. 360-006422-1)
- 14. Strømforsyning PS1 (delnr. 540-006493-1)
- 15. Strømforsyning PS2 (540-006494-1)
- 16. Kontaktor CR1 (delnr. 416-006092-2)
- 17. Kredsløbssfbryder CB4 eller CB5 (delnr. 415-006091-2)
- 18. Kredsløbssfbryder CB1 (delnr. 415-006091-6 (USA) eller 415-006091-5 (EU)

### **Installationsoplysninger**

Alle dele af systemet (001-007010-2) må kun installeres af autoriseret servicepersonale. Installationerne omfattes i listen nedenfor, som vist i HDW-0188, *Odyssey* Quad HD Workstation Global installationsmanual:

- 1. Dokumentinstruktioner
- 2. Krav til hospitalet
- 3. Placering af udstyr
- 4. Opsætning af kontrolrum
- 5. Tilslutning af en tredjepartscomputer til en TPI
- 6. Installation af *Odyssey*-kabinet
- 7. Første start af systemet
- 8. Global installation
- 9. Quad HD-installation
- 10. *Odyssey Cinema*-komponenter

### **Netværks-/datakobling til** *Odyssey Cinema***-systemet**

Hospitalet skal levere 100 Mbit netværks-/datakobling til tilslutning af *Odyssey Vision* til *Odyssey Cinema*-serveren, der er placeret eksternt på hospitalet.

Hvis netværks-/datakoblingen til tilslutning af *Odyssey Vision* til *Odyssey Cinema*serveren mislykkes, vil fjernvisning og arkivering af *Odyssey Vision*-mediefilerne ikke være muligt.

Netværks-/datakoblingen bør kun forbinde *Odyssey Vision* til *Odyssey Cinema*serveren. Tilslutning til andet udstyr kan resultere i tidligere uidentificerede RISICI for PATIENTER, OPERATORER eller tredjeparter.

Hospitalet skal identificere, analysere, evaluere og kontrollere disse RISICI.

Efterfølgende ændringer af netværks-/datakoblingen kan introducere nye RISICI og kræve yderligere analyse.

Ændringer af netværks-/datakoblingen omfatter:

- Ændringer i netværks-/datakoblingskonfiguration
- Tilslutning af yderligere elementer til netværks-/datakoblingen
- Frakobling af elementer fra netværks-/datakoblingen
- Opdatering af udstyr, der er tilsluttet netværks-/datakoblingen
- Ogradering af udstyr, der er tilsluttet netværks-/datakoblingen

### **Bortskaffelse**

Dette produkt skal genbruges og må ikke bortskaffes som almindeligt affald (i henhold til WEEE bilag IV resp. EN 50419).

### **Affald og genbrug**

En kontrahent er ansvarlig for bortskaffelse og genbrug af skrotmetaller og elektronik i *Odyssey Vision*. Foreslået kontrahent: Walch Recycling & Eldelmentalle

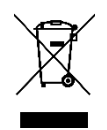

### **Meddelelse til brugeren og/eller patienten**

Enhver alvorlig hændelse, der er forekommet i forbindelse med udstyret, skal indberettes til fabrikanten og den kompetente myndighed i den medlemsstat, hvor brugeren og/eller patienten er hjemmehørende.

### **Omslagsdesign**

Omslagsdesign © 2018, 2023 Stereotaxis, Inc.

### **Indhold**

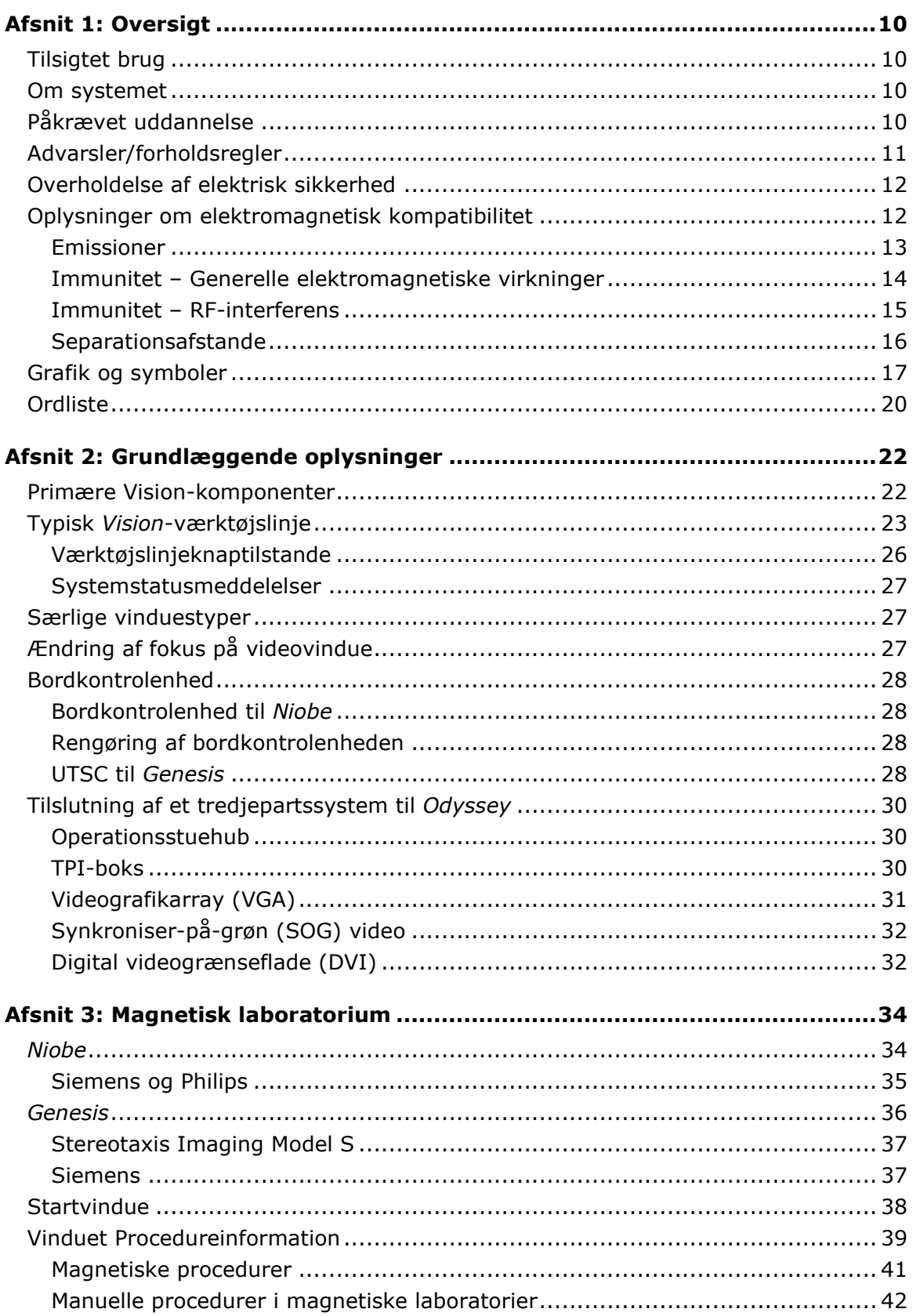

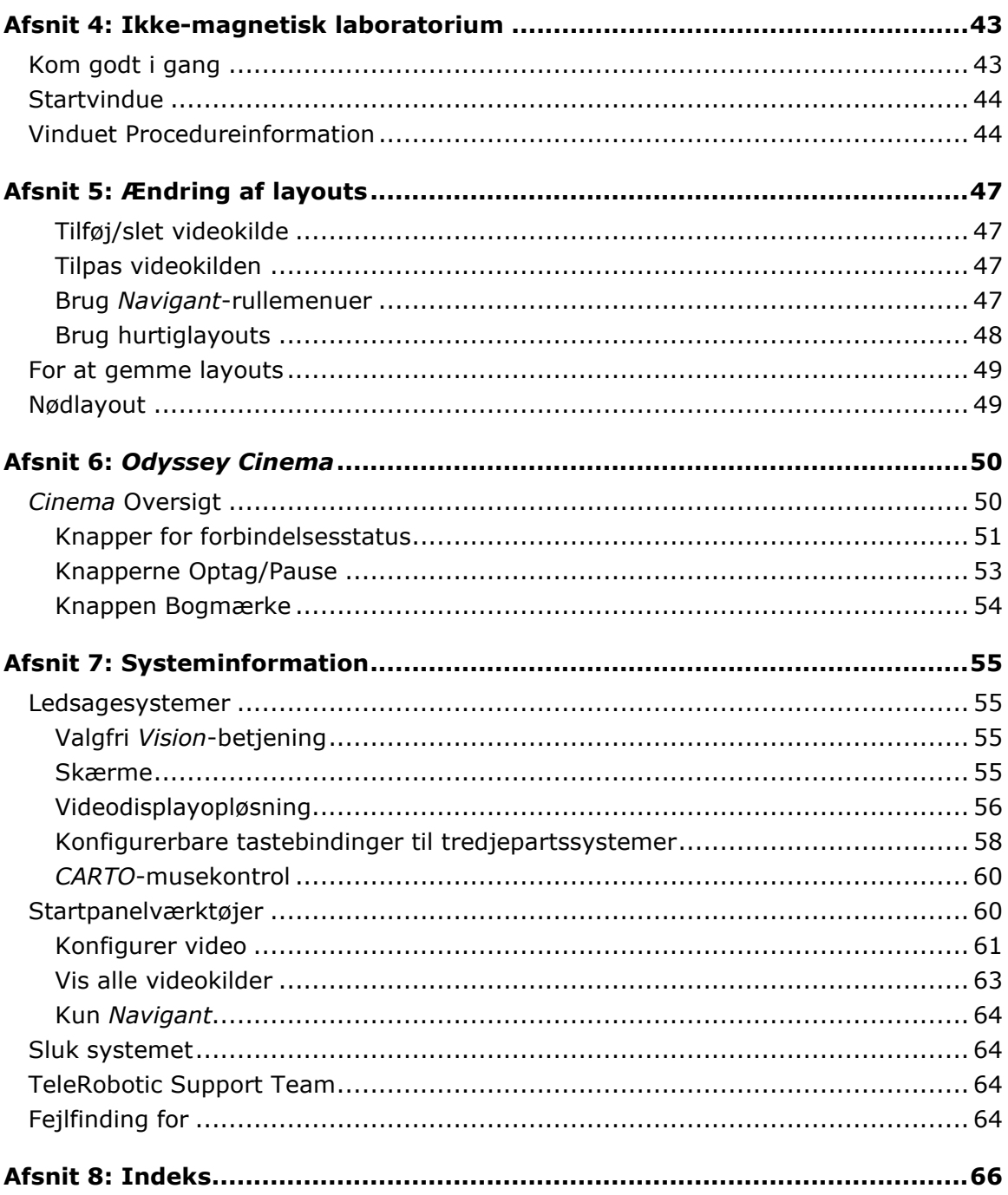

# <span id="page-8-0"></span>**Afsnit 1: Oversigt**

# <span id="page-8-1"></span>**Tilsigtet brug**

Stereotaxis Odyssey Vision®-systemet (også kaldet *"Vision")* er en valgfri display- og brugergrænsefladepakke, der er designet til at konsolidere kontrolpunktet for kateteriseringslaboratoriet. Denne brugervejledning beskriver, hvordan *Odyssey Vision*systemet betjenes. Den beskriver ikke, hvordan Navigant™-softwaren eller andre enheder betjenes i et interventionslaboratorium.

# <span id="page-8-2"></span>**Om systemet**

*Odyssey Vision*-systemets primære mål er at:

- Integrere med eksterne dataudbydere
- Forenkle brugergrænsefladen og tillade brugertilpasning
- Strømline kliniske arbejdsgange
- Konsolidere en lang række videokilder, tastaturer og mus til en kombineret udgang på et enkelt display, der styres af en enkelt mus og et enkelt tastatur

Brugeren kan anvende *Odyssey Vision*-systemet med QuadHD-skærme for at få vist:

- Op til 16 videokilder i interventionslaboratoriet på en enkelt skærm
- Skærmrepræsentationer af videokilder, der er dimensioneret og placeret i henhold til en arbejdsgang, der er anmodet om i *Navigant*-systemet
- Skærmbilleder af videokilder, der er dimensioneret og placeret i henhold til layouts, som brugeren kan tilpasse
- Status-, forsigtigheds- og advarselsmeddelelser vises altid på *Odyssey Vision*systemet under en procedure
- Identisk videoindhold på både *Odyssey Vision*-kontrolrumskærmen og operationsstueskærmen

# <span id="page-8-3"></span>**Påkrævet uddannelse**

Stereotaxis' uddannelsesafdeling tilbyder uddannelse af lægeteknikere og sygeplejersker og tilhørende materialer til sikker og effektiv brug af *Odyssey Vision*-systemets primære betjeningsfunktioner baseret på systemets tilsigtede anvendelse.

# <span id="page-9-0"></span>**Advarsler/forholdsregler**

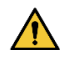

**ADVARSEL:** Ifølge amerikansk (USA) lovgivning må dette produkt kun sælges af, eller på ordination af, en læge.

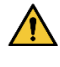

**ADVARSEL:** *Odyssey Vision*-systemet må kun anvendes af kvalificeret medicinsk personale, som er blevet grundigt uddannet i brugen af det.

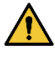

**ADVARSEL:** Kun tredjepartsenheder, der er blevet valideret af Stereotaxis, må tilsluttes til *Odyssey Vision*-systemet.

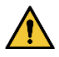

**ADVARSEL:** Brugeren må ikke forsøge at opgradere, konfigurere eller køre andre softwareprogrammer på *Odyssey Vision*-systemet, bortset fra dem, der specifikt er installeret af Stereotaxis-personale eller en autoriseret repræsentant.

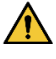

**ADVARSEL:** Der er ingen dele i *Odyssey Vision*-systemet, som brugeren selv kan reparere. Brugeren må ikke fjerne nogen dæksler, afskærmninger eller forsøge at adskille nogen del af arbejdsstationen.

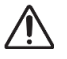

**FORSIGTIG:** Sørg for, at *Odyssey Vision*-tastaturet og musen styrer det relevante vindue, før du udfører nogen funktion ved hjælp af arbejdsstationen.

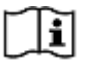

Der henvises til den relevante RMNS-brugervejledning for en komplet liste over advarsler og forholdsregler forbundet med magnetisk navigation.

# <span id="page-10-0"></span>**Overholdelse af elektrisk sikkerhed**

Alle eksterne systemer, der er tilsluttet til *Odyssey Vision*-systemet via video- eller USB-portene til dette formål, skal være UL/IEC 60601-1-kompatible for at opretholde isolering fra lysnettet for alt, til hinanden, tilsluttet udstyr. Hvis det er nødvendigt at tilslutte en ikke-kompatibel enhed til *Odyssey*-systemet, skal den ikke-kompatible enhed strømføres af et isoleret strømpanel eller en enhed til isolering af medicinsk kvalitet.

Det er kundens ansvar at sikre, at hele systemet overholder IEC 60601-1-1, når der er tilsluttet andre enheder til *Odyssey Vision*-systemet.

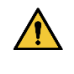

**ADVARSEL:** For at undgå risiko for elektrisk stød må dette udstyr kun tilsluttes en stikkontakt med beskyttende jordforbindelse.

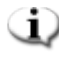

**BEMÆRK:** I tilfælde af en spændingsafbrydelse kan *Odyssey Vision*-systemet lukke ned, hvilket nødvendiggør genstart af systemet.

# <span id="page-10-1"></span>**Oplysninger om elektromagnetisk kompatibilitet**

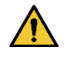

**ADVARSEL:** Brugen af tilbehør, transducere og kabler ud over de specificerede, med undtagelse af transducere og kabler solgt af Stereotaxis, Inc., kan resultere i øgede emissioner eller nedsat immunitet af *Vision*-systemet.

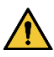

Q)

**ADVARSEL:** *Vision*-systemet må ikke anvendes ved siden af, eller stablet med, andet udstyr, og hvis det er nødvendigt at bruge det ved siden af, eller stablet med, andet udstyr, skal *Vision*-systemet observeres for at kontrollere normal drift i den konfiguration, hvori det skal bruges.

**BEMÆRK:** Ud over kravene i den generelle standard for permanent installeret stort medicinsk elektrisk udstyr (ME) og store ME-systemer, hvor undtagelsen specificeret i 8.6 fra testkravene i IEC 61000-4-3 anvendes, omfatter denne tekniske beskrivelse følgende frekvenser og moduler, der anvendes til at teste immuniteten af ME-udstyret eller ME-systemet:

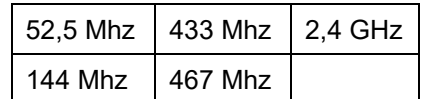

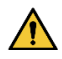

**ADVARSEL:** Dette udstyr er kun blevet testet for udstrålet radiofrekvens (RF)-immunitet ved udvalgte frekvenser, og brug af nærliggende sendere ved andre frekvenser kan resultere i forkert drift.

# <span id="page-11-0"></span>**Emissioner**

*Vision*-systemet er beregnet til brug i det elektromagnetiske miljø, der er specificeret i følgende tabeller. Kunden eller brugeren af *Odyssey Vision*-systemet skal sikre, at det anvendes i et sådant miljø.

Følgende tabel indeholder vejledning og Stereotaxis' erklæring om **elektromagnetiske**  *emissioner* for *Vision*-systemet:

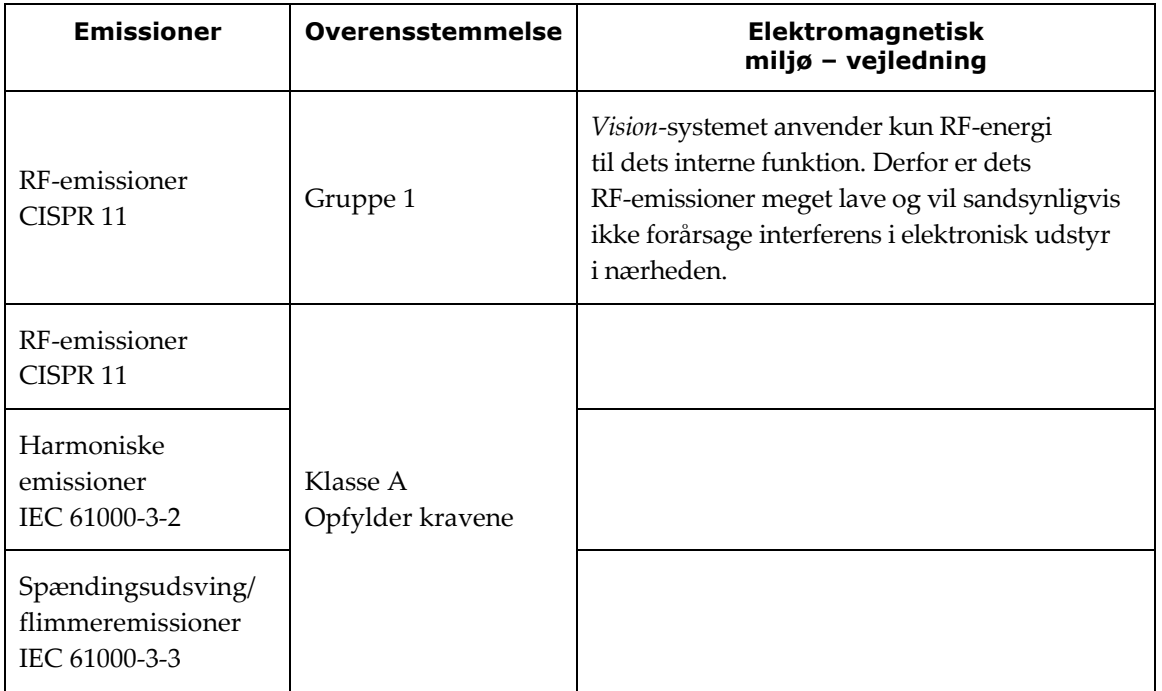

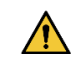

**ADVARSEL:** Dette udstyrs EMISSIONS-egenskaber gør det egnet til brug i industri- og hospitalsmiljøer (CISPR 11 klasse A). Hvis det anvendes i et boligmiljø (hvor der normalt kræves CISPR 11 klasse B), vil dette udstyr muligvis ikke yde tilstrækkelig beskyttelse for radiofrekvente kommunikationstjenester. Brugeren kan være nødt til at træffe afhjælpende foranstaltninger, som f.eks. at flytte eller vende udstyret.

# <span id="page-12-0"></span>**Immunitet – Generelle elektromagnetiske virkninger**

Følgende tabel giver vejledning og Stereotaxis' erklæring om **elektromagnetisk**  *immunitet* vedrørende generelle elektromagnetiske virkninger for *Vision*-systemet:

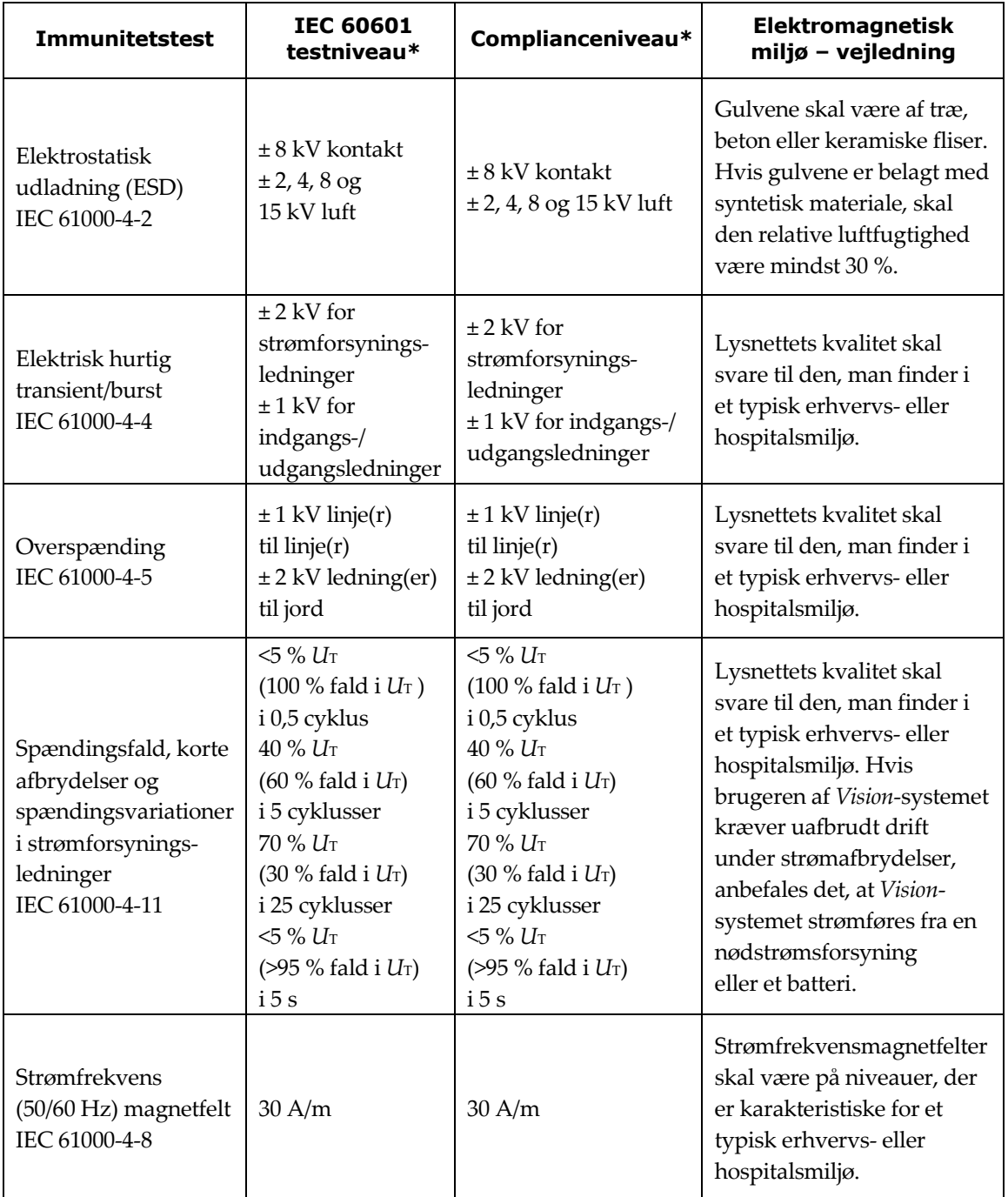

\* *U*T er vekselstrømsspændingen før anvendelse af testniveauet.

# <span id="page-13-0"></span>**Immunitet – RF-interferens**

Følgende tabel giver vejledning og Stereotaxis' erklæring om **elektromagnetisk**  *immunitet* vedrørende radiofrekvens (RF) for *Vision*-systemet:

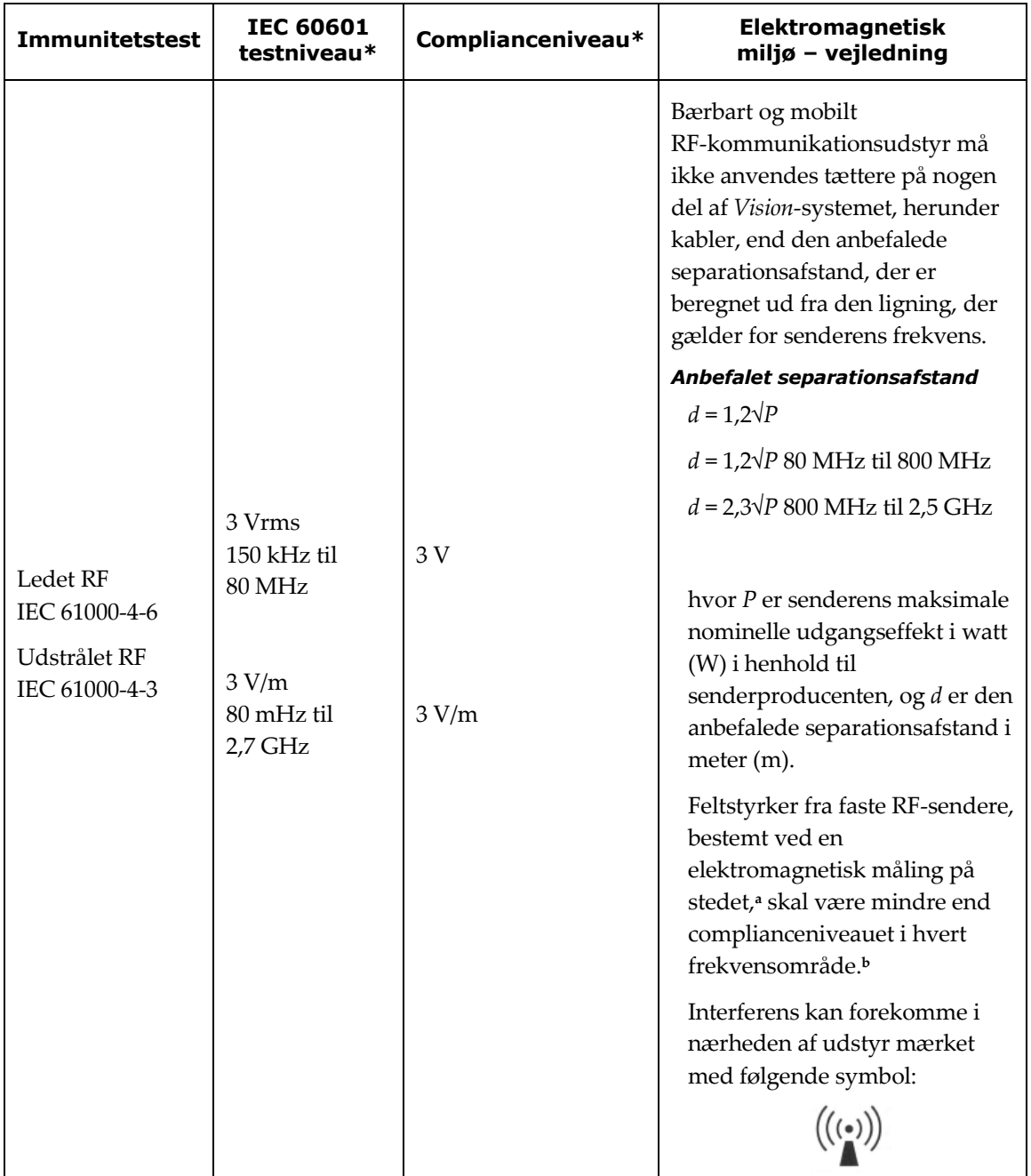

**Bemærkning 1:** Ved 80 MHz og 800 MHz gælder det højeste frekvensområde. **Bemærkning 2:** Disse retningslinjer gælder muligvis ikke i alle situationer. Elektromagnetisk spredning påvirkes af absorption og refleksion fra bygninger, genstande og mennesker.

**<sup>a</sup>** Feltstyrker fra faste sendere, såsom basisstationer til radiotelefoner (mobile/trådløse) og landmobile radioer, amatørradio, AM- og FM-radiotransmission og TV-transmission kan ikke forudsiges teoretisk med nøjagtighed. For at vurdere det elektromagnetiske miljø på grund af

faste RF-sendere bør en elektromagnetisk måling på stedet overvejes. Hvis den målte feltstyrke på det sted, hvor *Vision*-systemet anvendes, overstiger det gældende RF-complianceniveau ovenfor, skal *Vision*-systemet observeres for at kontrollere, at det fungerer normalt. Hvis der observeres unormal ydeevne, kan det være nødvendigt med ekstra foranstaltninger, som f.eks. at vende eller flytte *Vision*-systemet, eller behov for at kontakte TeleRobotic Support Team.

**<sup>b</sup>**I frekvensområdet 150 kHz til 80 MHz skal feltstyrkerne være mindre end 3 V/m.

# <span id="page-14-0"></span>**Separationsafstande**

**ADVARSEL:** Bærbart RF-kommunikationsudstyr (herunder periferiudstyr såsom antennekabler og eksterne antenner) bør ikke anvendes tættere end 30 centimeter (12 tommer) på nogen del af *Odyssey Vision*-systemet, herunder kabler specificeret af Stereotaxis, Inc.

*Vision*-systemet er beregnet til brug i det elektromagnetiske miljø, hvori udstrålede RF-forstyrrelser kontrolleres. Kunden eller brugeren af *Vision*-systemet kan hjælpe med at forhindre elektromagnetisk interferens ved at opretholde en minimumsafstand mellem bærbart og mobilt RF-kommunikationsudstyr (sendere) og *Vision*-systemet som anbefalet i følgende tabel, i henhold til kommunikationsudstyrets maksimale udgangseffekt.

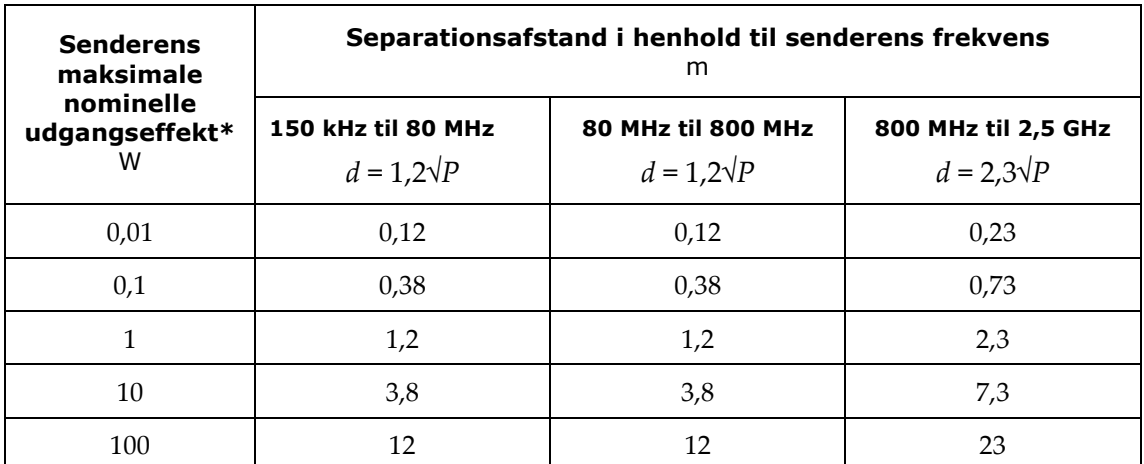

Tabellen indeholder **anbefalede separationsafstande** mellem bærbart og mobilt RF-kommunikationsudstyr og *Vision*-systemet.

\* For sendere, der er normeret til en maksimal udgangseffekt, der ikke er angivet ovenfor, kan den anbefalede separationsafstand *d* i meter (m) estimeres ved hjælp af den ligning, der gælder for senderens frekvens, hvor *P* er senderens maksimale nominelle udgangseffekt i watt (W) i henhold til senderens producent.

**Bemærkning 1:** Ved 80 MHz og 800 MHz gælder separationsafstanden for det højeste frekvensområde. **Bemærkning 2:** Disse retningslinjer gælder muligvis ikke i alle situationer. Elektromagnetisk spredning påvirkes af absorption og refleksion fra bygninger, genstande og mennesker.

**BEMÆRK:** Hvis der er problemer med elektromagnetisk kompatibilitet (EMC) med *Odyssey*-systemet, skal du kontakte Stereotaxis TeleRobotic Support Team. Ellers er der ingen servicekrav for at opretholde EMC-integriteten.

# <span id="page-15-0"></span>**Grafik og symboler**

Advarsler og forholdsregler går forud for teksten og enhver procedure, der indebærer en klar risiko for operatøren(-erne), patienten eller udstyret. Generelle advarsler er angivet i oversigten Advarsler og forholdsregler, som kan findes i afsnittet *Sikkerhed*. Vær meget opmærksom på de instruktioner, der følger med advarsler, noter og symboler.

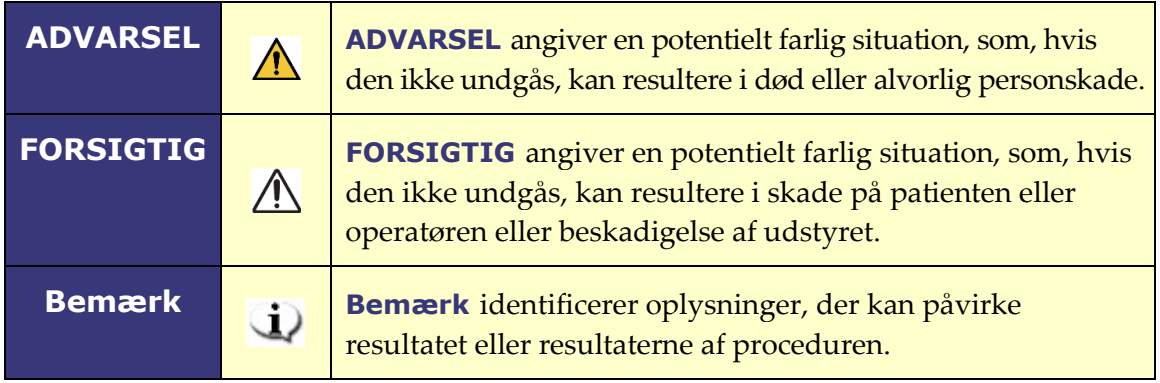

Følgende grafik og symboler anvendes i denne brugervejledning og/eller på udstyr, der er forbundet med dette produkt.

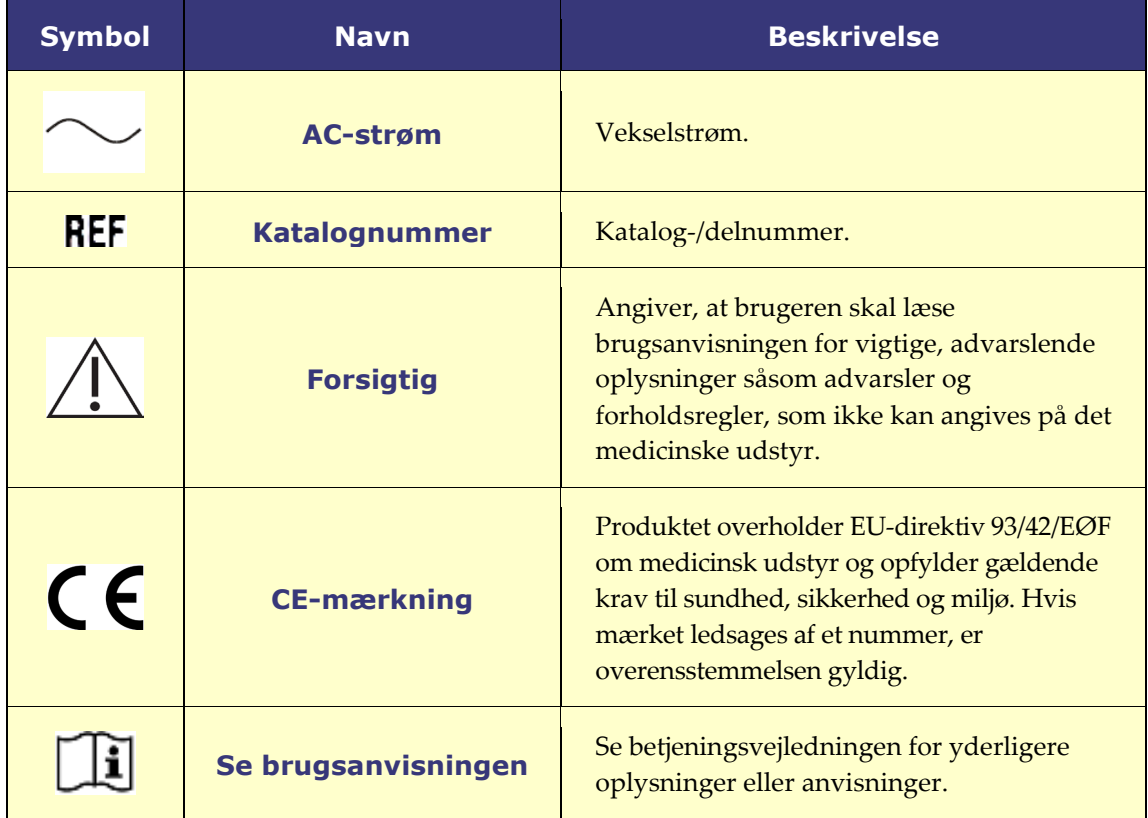

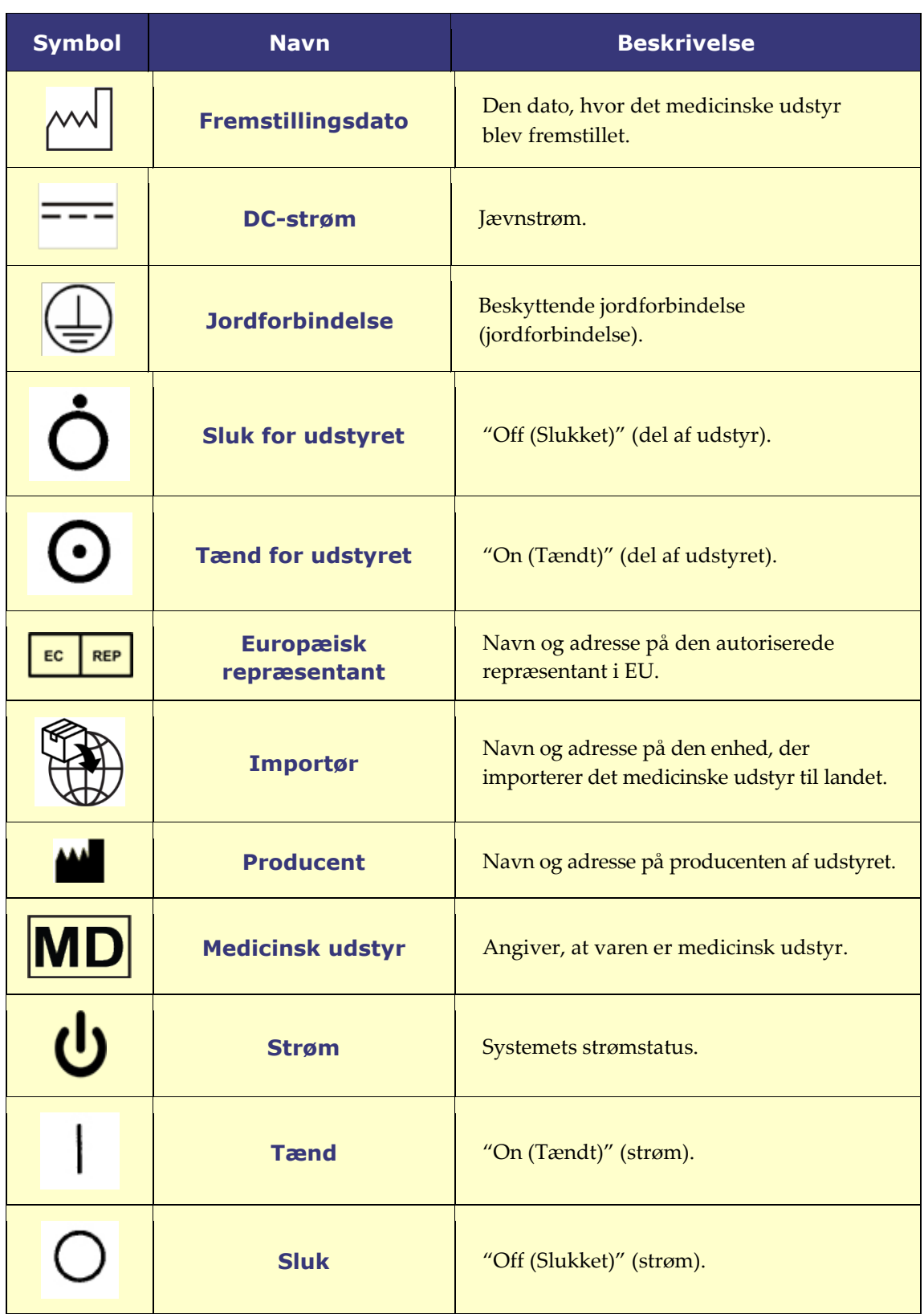

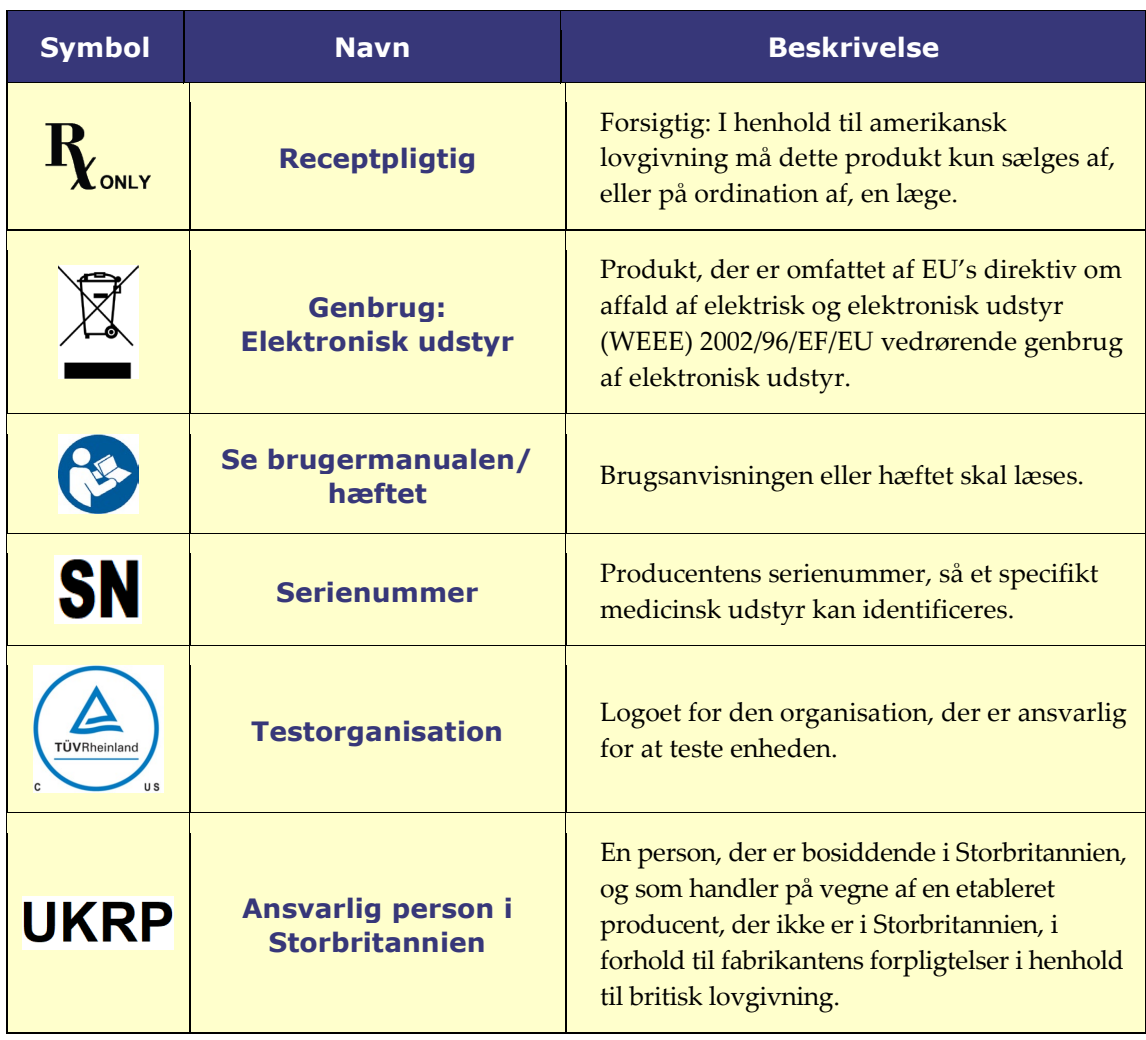

# <span id="page-18-0"></span>**Ordliste**

Følgende udtryk kan forekomme i dette dokument:

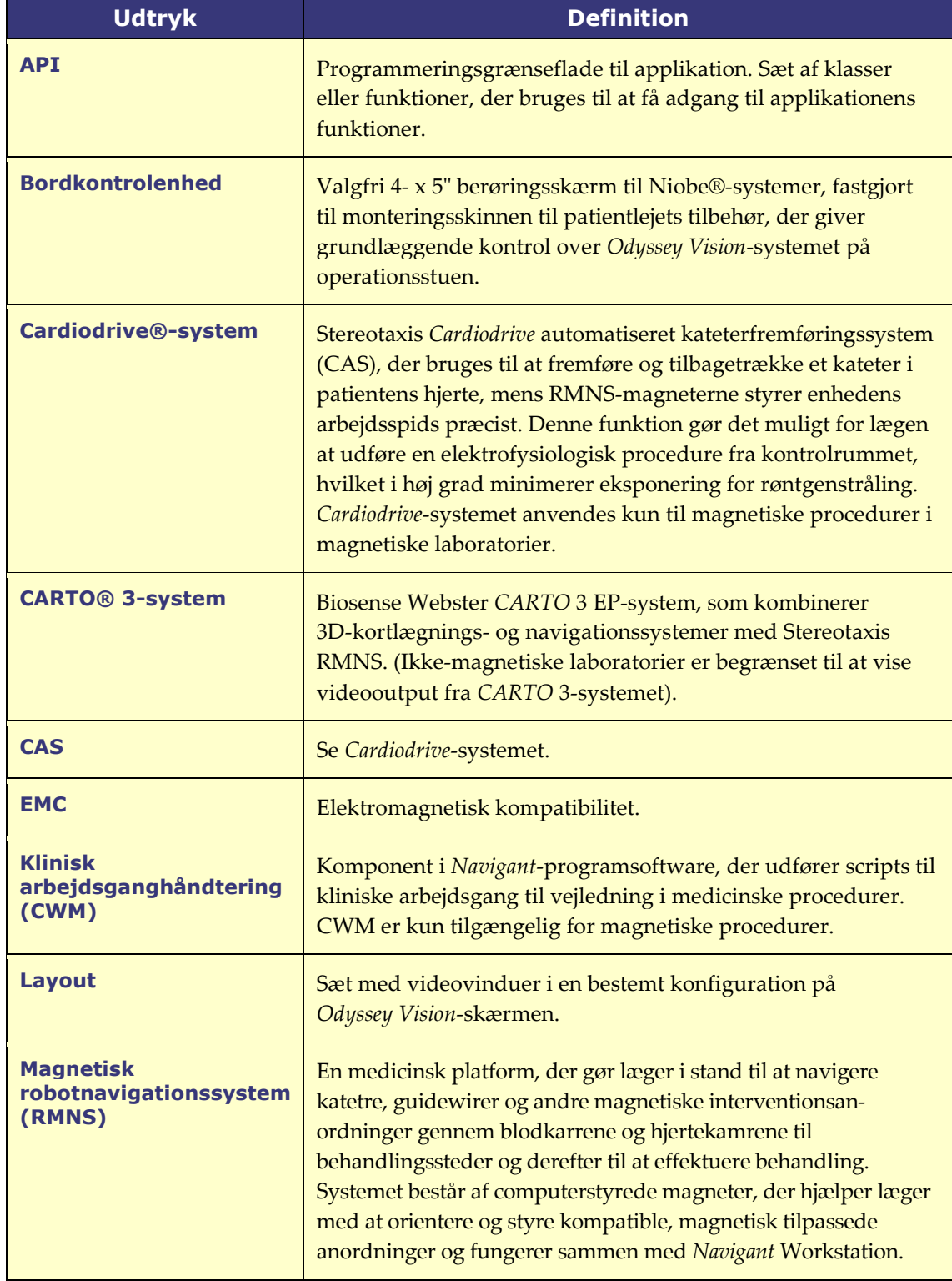

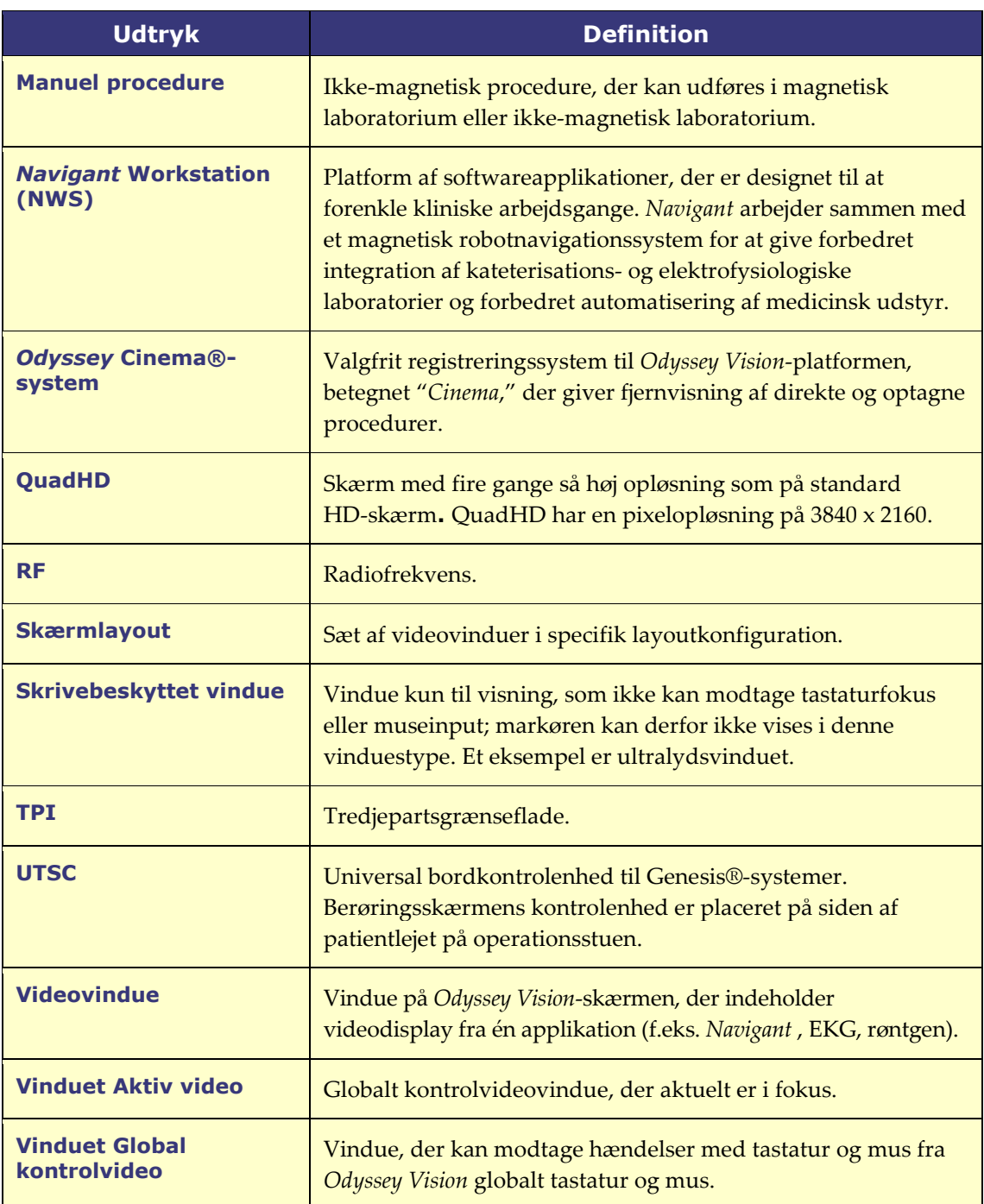

(j **BEMÆRK:** Historisk Stereotaxis-dokumentation anvender udtrykket *Magnetisk navigationssystem* (f.eks. *Niobe* MNS) i stedet for *magnetisk robotnavigationssystem* (f.eks. *Genesis* RMN-system). Mens udtrykket har udviklet sig, er de to systemer sammenlignelige i design og funktion.

# <span id="page-20-0"></span>**Afsnit 2: Grundlæggende oplysninger**

# <span id="page-20-1"></span>**Primære Vision-komponenter**

Der kræves en række hardware- og softwarekomponenter for at opnå en sådan anordningskonsolidering. De primære Vision-komponenter er anført i følgende tabel.

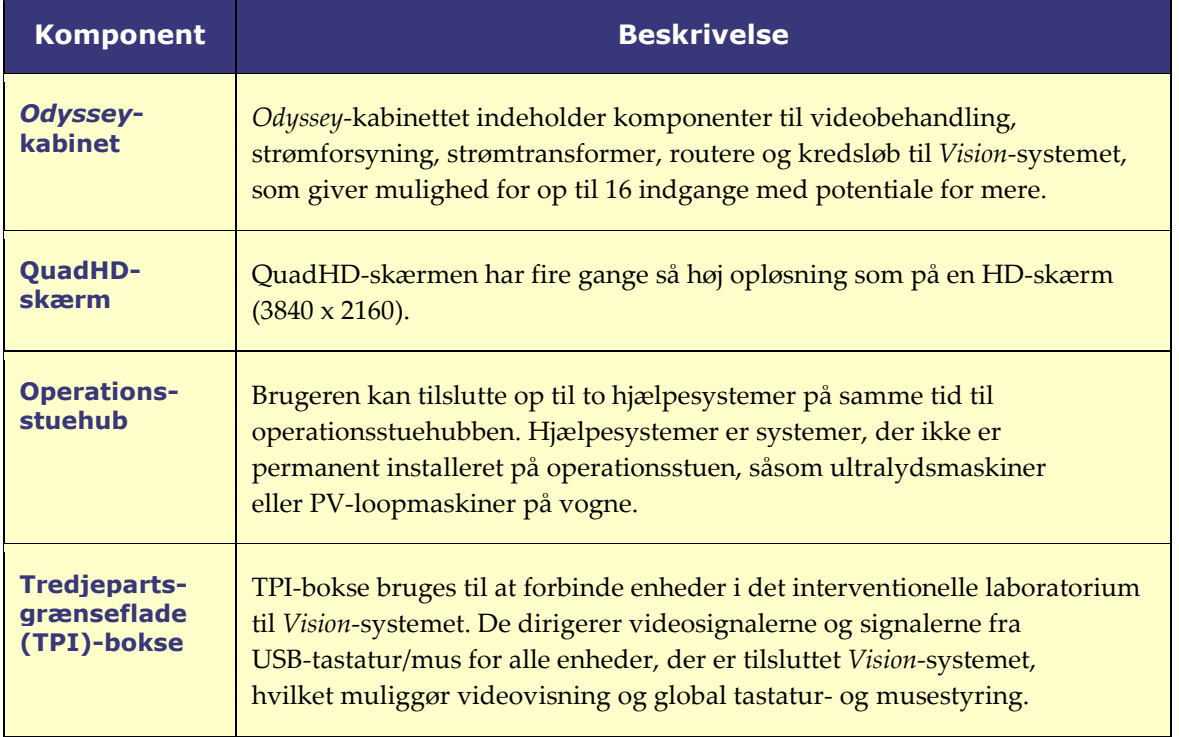

# <span id="page-21-0"></span>**Typisk** *Vision***-værktøjslinje**

Værktøjslinjen *Vision* (**[figur 1](#page-21-1)**) vises vandret nederst på skærmen. Den indeholder flere knapper, som er beskrevet i **[tabel 1](#page-21-2)**.

<span id="page-21-1"></span>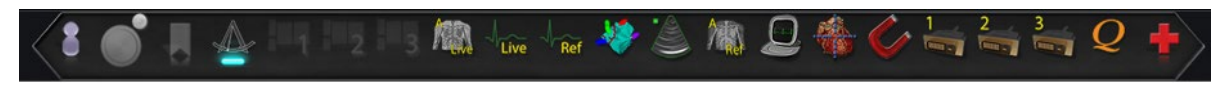

**Figur 1.** Værktøjslinjen *Vision*

### **Tabel 1. Knapper på værktøjslinjen** *Vision*

<span id="page-21-2"></span>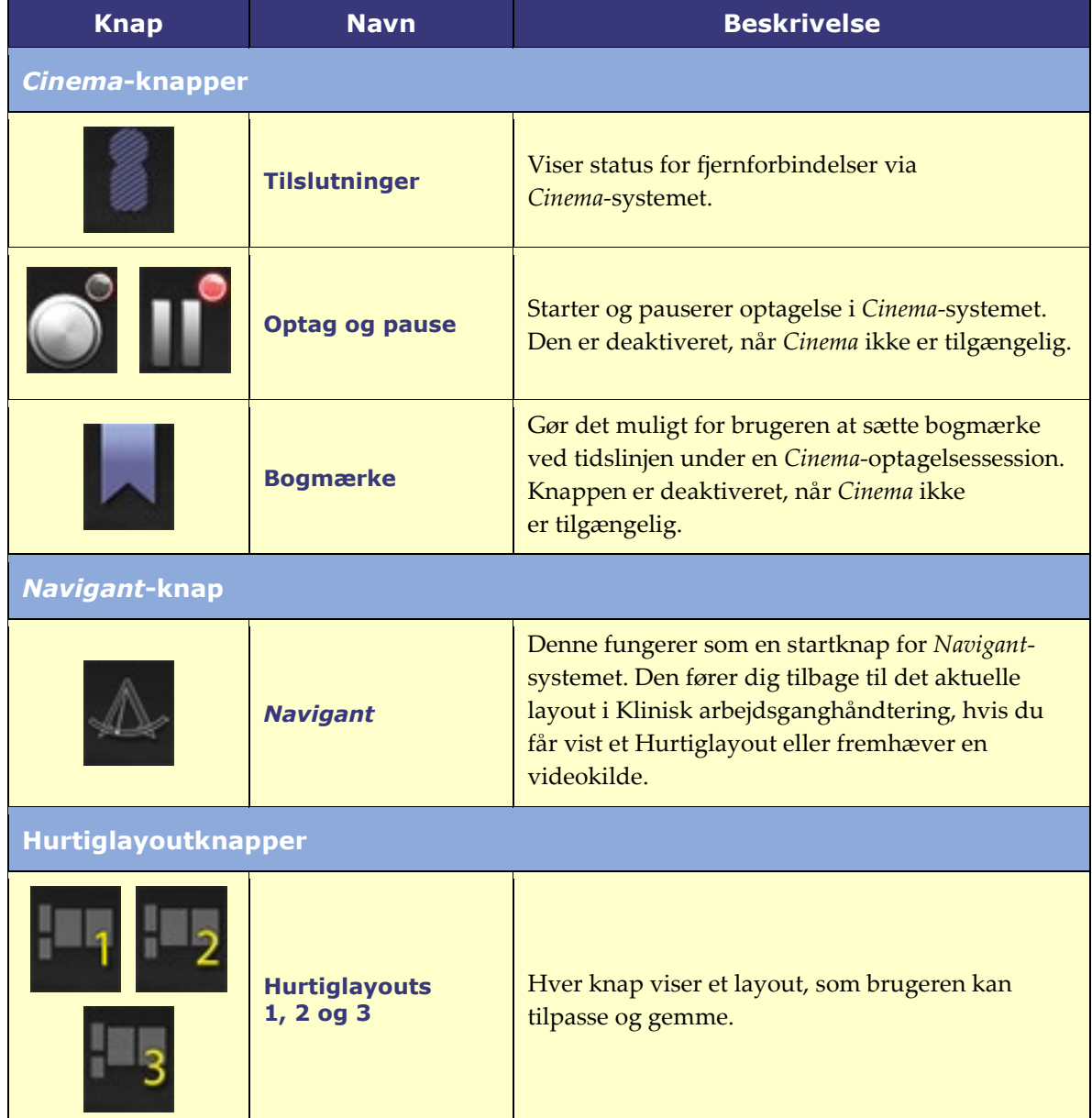

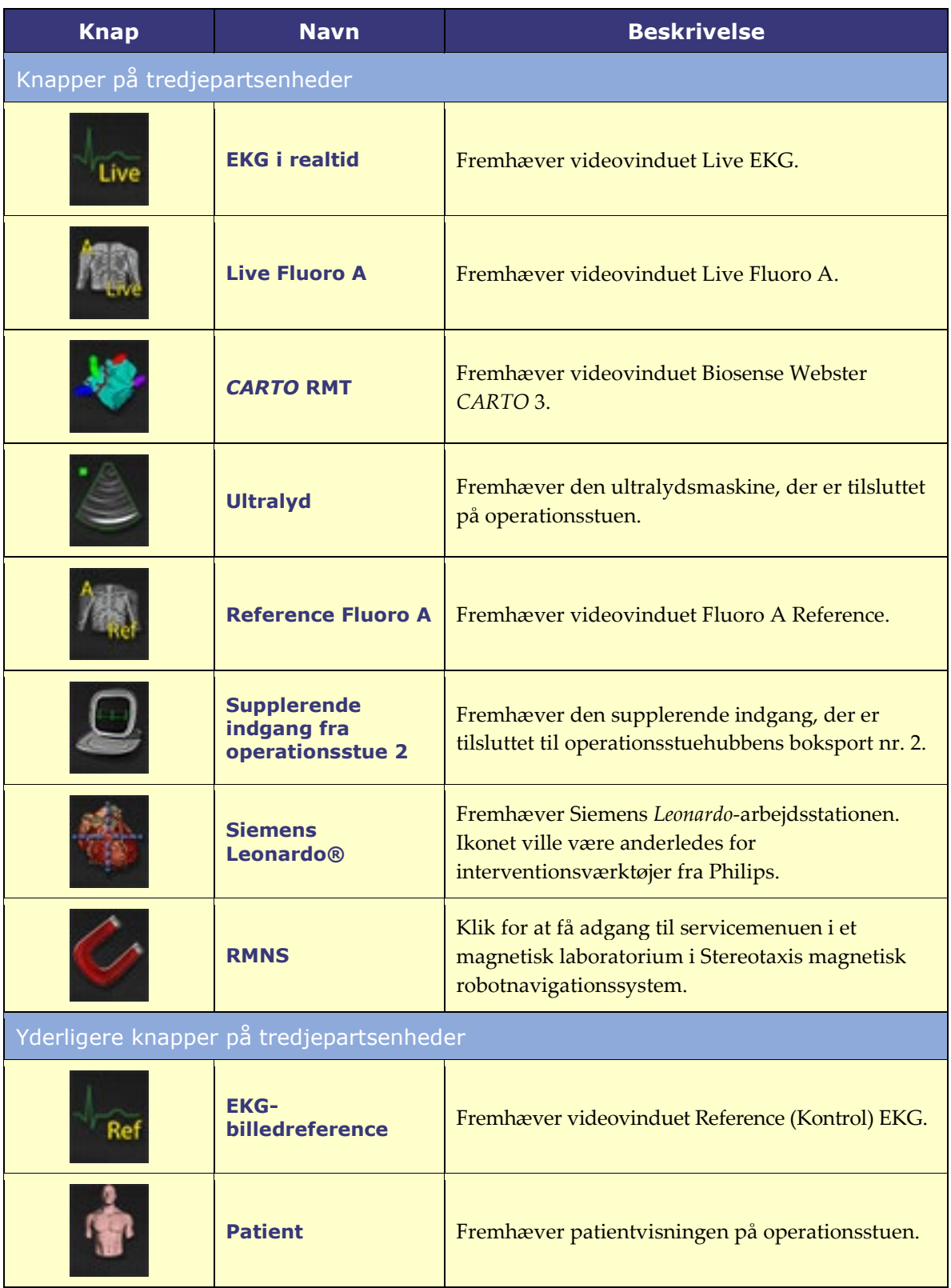

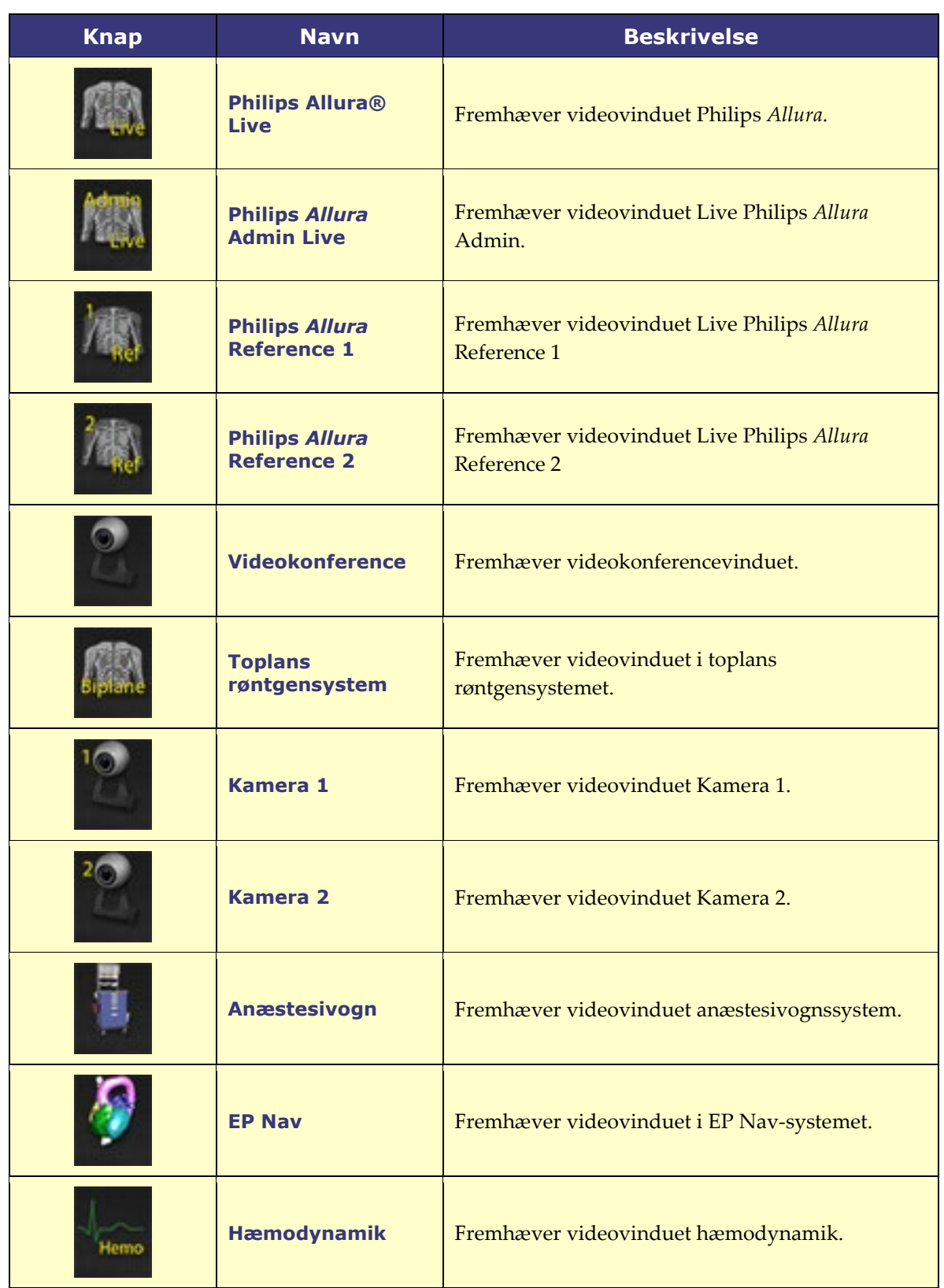

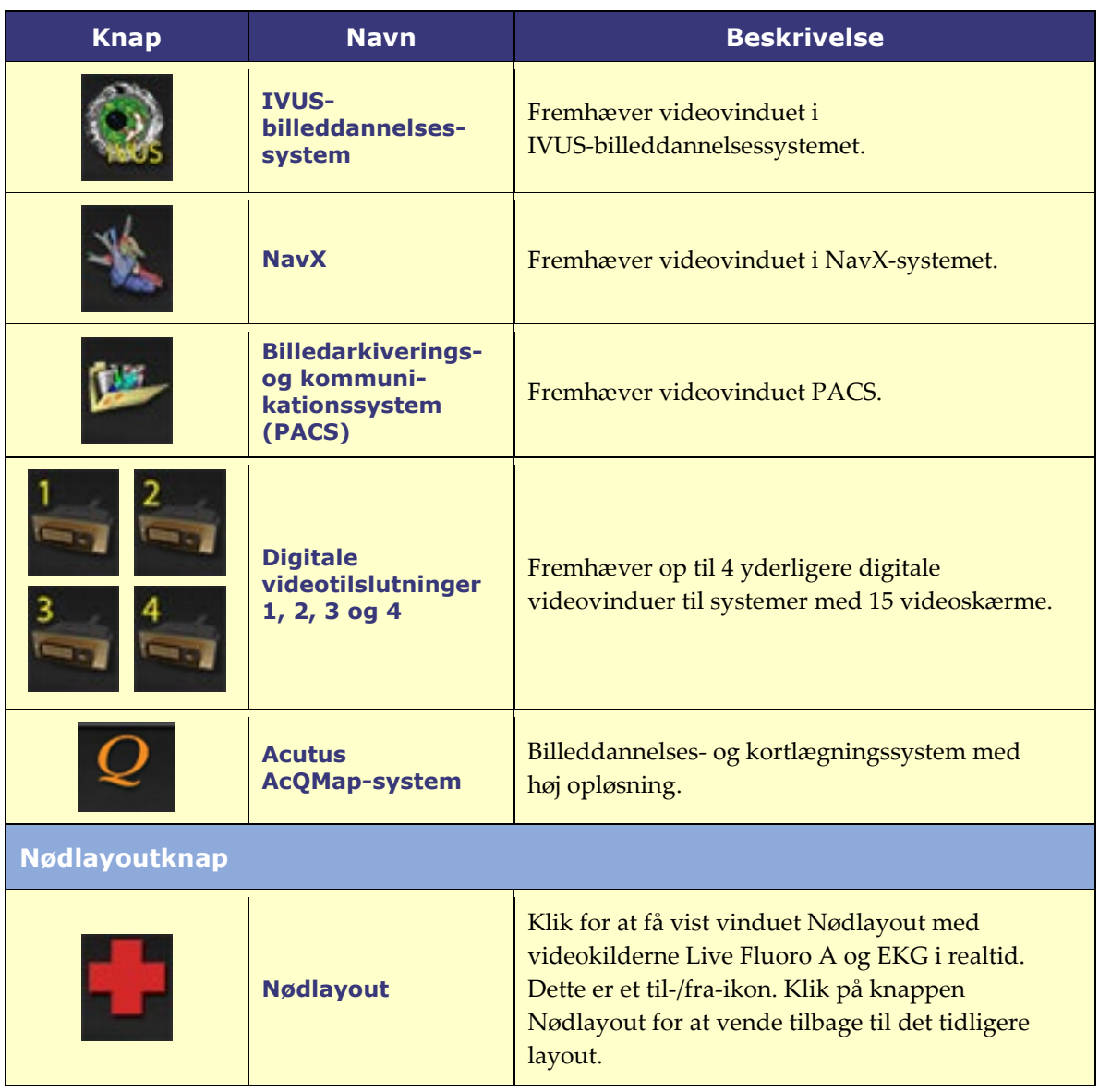

# <span id="page-24-0"></span>**Værktøjslinjeknaptilstande**

Alle knapperne på værktøjslinjen viser små forskelle i udseende, afhængigt af deres tilstand. Nedenstående eksempel er knappen EKG i realtid. De tre mest almindelige tilstande for *Vision*-værktøjslinjeknapper er aktiveret, valgt og deaktiveret.

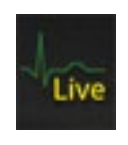

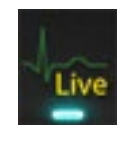

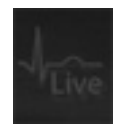

**Aktiveret Valgt Deaktiveret**

# <span id="page-25-0"></span>**Systemstatusmeddelelser**

Dobbeltklik på systemikonet *(højre)* på hardwarestatusindikatorens værktøjslinje for at kontrollere systemstatus.

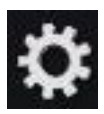

# <span id="page-25-1"></span>**Særlige vinduestyper**

Nogle applikationer med *Odyssey Vision*-systemet har særlige vinduestyper:

Skrivebeskyttede vinduer er kun beregnet til visning af oplysninger. Det/den globale *Vision*-tastatur/-mus sender aldrig input til dette type vindue. Markøren kan bevæge sig hen over vinduet, men den skifter fra en hvid pil til en hvid pil med et  $\odot$ -symbol for at minde brugeren om, at musen ikke kan påvirke dette vindue.

En anden særlig vinduestype er en applikation, der har et udvidet skrivebord, f.eks. EKG. Disse vinduer kan placeres i alle retninger på den konsoliderede skærm.

# <span id="page-25-2"></span>**Ændring af fokus på videovindue**

Når der klikkes med musen i et videovindue i en applikation, leverer *Odyssey Vision*systemet musebevægelses- og museklikshændelser til vinduet under markøren. Når brugeren tildeler tastaturfokus til et af videovinduerne ved at klikke i det, sender *Vision*-systemet tastatur- og musehændelser til systemet med tastaturfokus. Således kan brugeren ændre, hvilken applikation der styres, blot ved at flytte musen og klikke på musen i applikationens videovindue på *Vision*-skærmen.

Hvis brugeren f.eks. klikker i *Navigant*-videovinduet, indstiller *Vision*-systemet tastaturfokus til *Navigant*-vinduet, og efterfølgende tastaturhændelser dirigeres til *Navigant*-systemet. Hvis brugeren klikker i EKG-videovinduet, sender *Vision*-systemet derefter efterfølgende tastaturhændelser til EKG-applikationen. Musebevægelses- og klikhændelser rettes altid til det vindue, hvor markøren er placeret.

Vinduesmodellen for *Vision*-systemet er den samme som for Windows-operativsystemet. Èt vindue vil have fokus. Brugeren flytter markøren hen over andre vinduer, men fokus ændres ikke, før der vises en museklikhændelse (venstreklik, højreklik, dobbeltklik) i et andet vindue end det, der aktuelt er i fokus.

# <span id="page-26-0"></span>**Bordkontrolenhed**

# <span id="page-26-1"></span>**Bordkontrolenhed til** *Niobe*

I et typisk *Odyssey Vision*-laboratorium med *Niobe* styrer lægen et kateter fra kontrolrummet. Hvis det imidlertid ønskes, at *Odyssey Vision* kan styres fra operationsstuen, kan bordkontrolenheden (**[figur 2](#page-26-4)**) tilføjes.

### **Vejledning til bordkontrolenhed**

- Patientleje.
- Monteringsskinnetilbehør til patientleje. Enhederne kan variere.
- Bordkontrolenhed *Odyssey*-skærm til venstre.

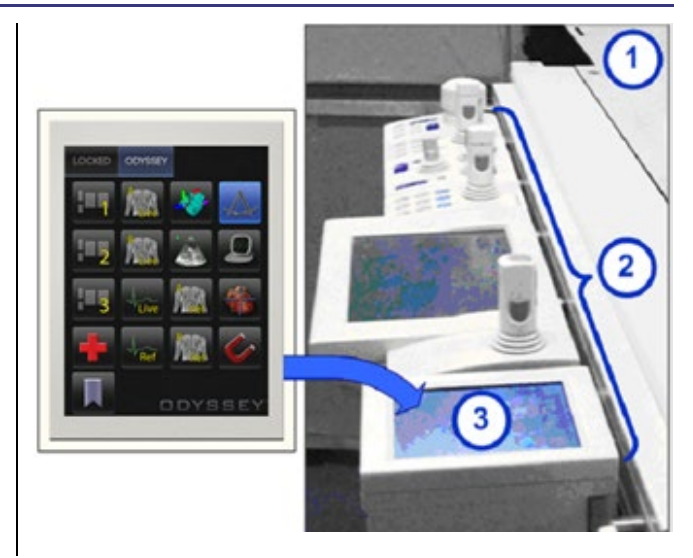

**Figur 2.** Bordkontrolenhed på patientlejets skinnetilbehør

# <span id="page-26-4"></span><span id="page-26-2"></span>**Rengøring af bordkontrolenheden**

*Odyssey Vision*-bordkontrolenheden kan tørres ren mellem hver patient. De anvendte rengøringsopløsninger skal være en pH-neutral, EPA-registreret bakteriedræbende opløsning af hospitalskvalitet (f.eks. CIDEX® aktiveret dialdehyd).

# <span id="page-26-3"></span>**UTSC til** *Genesis*

I et typisk *Odyssey Vision*-laboratorium med *Genesis* er UTSC *ikke* en valgfri komponent. UTSC styrer magnetbevægelse og *Odyssey*-funktion. **[Figur 3](#page-27-0)** viser UTSC-hovedskærmen med magnetbetjening til venstre. **[Figur 4](#page-27-1)** viser *Odyssey*-skærmen med tilgængelige videokilder. Ved at vælge én fremhæves og forstørres videokilden.

**BEMÆRK:** Når Stereotaxis RMNS er parret med Stereotaxis Imaging Model S, har UTSC ikke en E-Stop-knap.

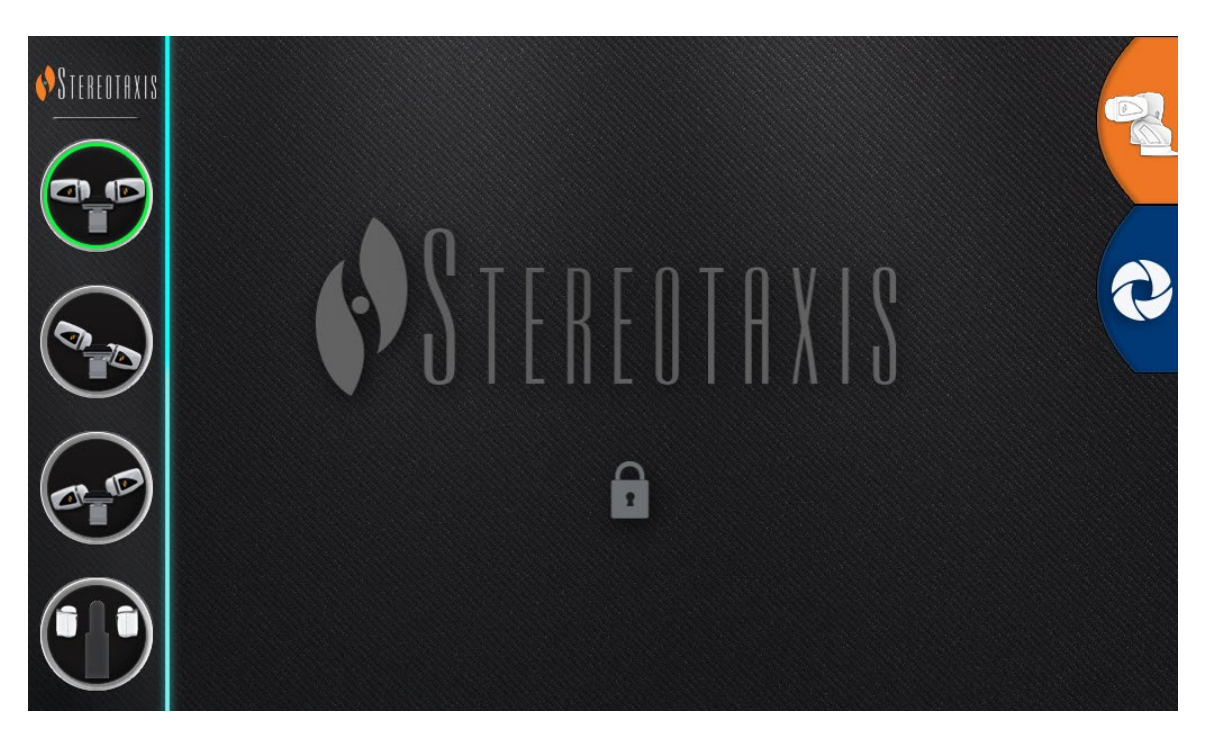

**Figur 3.** UTSC: Hovedskærm

<span id="page-27-0"></span>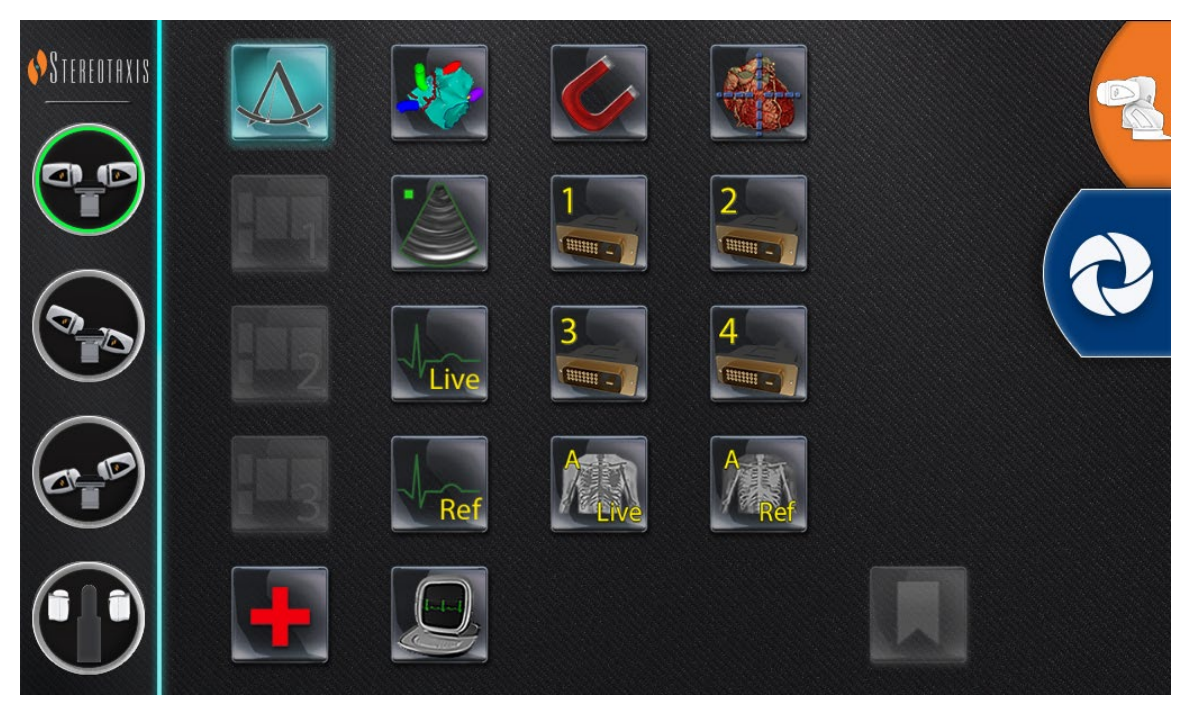

<span id="page-27-1"></span>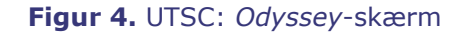

# <span id="page-28-0"></span>**Tilslutning af et tredjepartssystem til**  *Odyssey*

# <span id="page-28-1"></span>**Operationsstuehub**

Operationsstuehubben (**[figur 5](#page-28-3)**) vil være placeret på gulvet tæt på patientlejet. Indkapslingen vil indeholde to TPI-kredsløbskort. VGA-, DVI- og SOG-forbindelser kan etableres, som alle er beskrevet i de følgende afsnit.

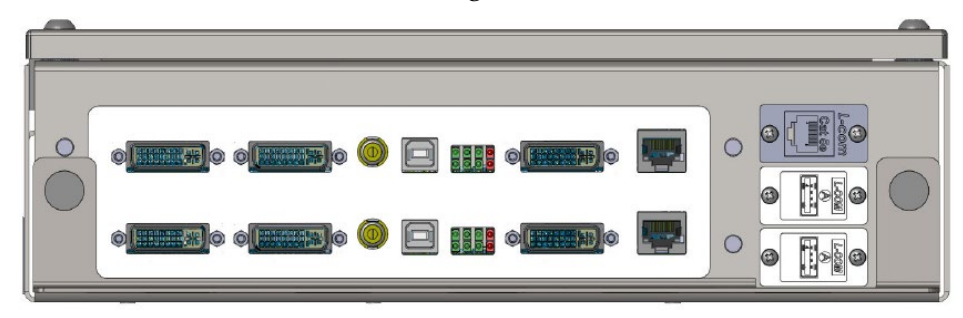

**Figur 5.** Operationsstuehub

# <span id="page-28-3"></span><span id="page-28-2"></span>**TPI-boks**

En TPI-boks (**[figur 6](#page-28-4)**), der er tilsluttet et tredjepartssystem, kan være på operationsstuen eller i kontrolrummet. VGA-, DVI- og SOG-forbindelser kan etableres, som alle er beskrevet i de følgende afsnit.

<span id="page-28-4"></span>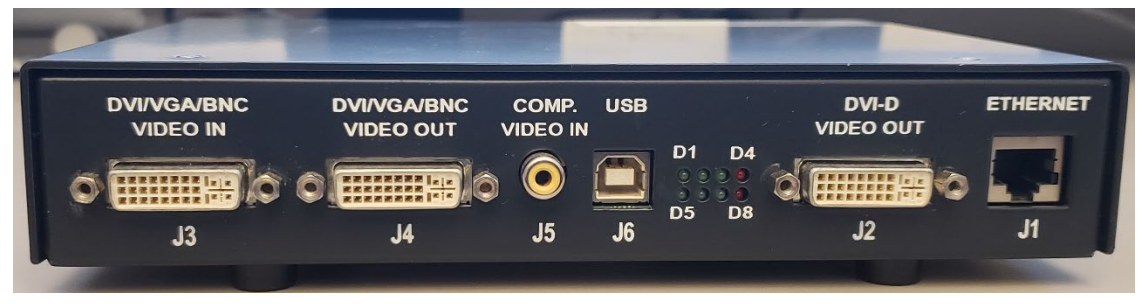

#### **Figur 6.** TPI-boks

# <span id="page-29-0"></span>**Videografikarray (VGA)**

Denne proces omfatter videografikarrayet (VGA), VGA-adapteren og USB-forbindelser (til muse- og tastaturstyring). Dupliker disse trin (se **[figur 7](#page-29-1)**) for hver computer (videokilde).

- **1.** Løsn det VGA-kabel, der aktuelt er tilsluttet bagsiden af en tredjepartscomputer, og lad det forblive tilsluttet til en tredjepartsskærm.
- **2.** Via en medfølgende VGA-DVI-adapter tilsluttes det ikke-tilsluttede VGA-kabel til TPI-J4-porten på systemets tilknyttede TPI-enhed.
- **3.** Ved hjælp af en medfølgende VGA-DVI-adapter tilsluttes VGA-kablet, leveret af Stereotaxis, mellem bagsiden af tredjepartscomputeren og TPI-J3-porten på systemets tilknyttede TPI-enhed.
- **4.** Forbind USB-kablet, leveret af Stereotaxis, mellem bagsiden af tredjepartscomputeren og TPI-J6-porten på systemets tilknyttede TPI-enhed.
- **5.** Tilslut det relevante Ethernet-kabel til *Odyssey*-systemet til TPI-J1 på systemets tilknyttede TPI-enhed.
- 6. Tilslut det relevante fiberoptiske DVI-kabel til *Odyssey*-systemet til TPI-J2 på systemets tilhørende TPI-enhed.

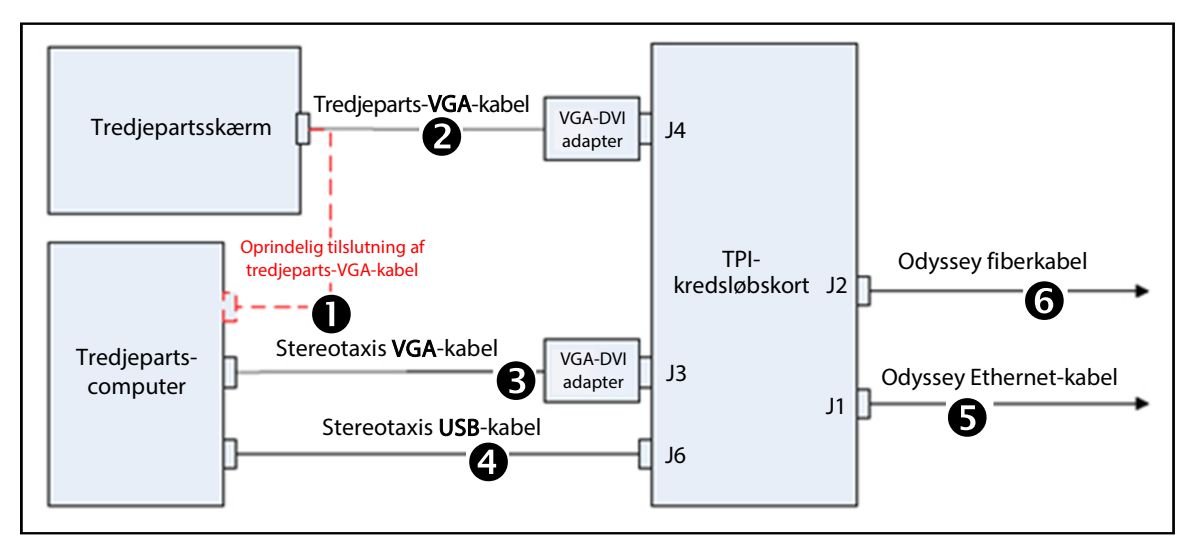

**Figur 7.** Operationsstuens TPI-forbindelse til VGA og SOG

<span id="page-29-1"></span>Når tilslutningerne er færdige, er TPI-systemet tilgængeligt som et videovindue på *Odyssey*-skærmen, når det er valgt på *Odyssey*-værktøjslinjen.

# <span id="page-30-0"></span>**Synkroniser-på-grøn (SOG) video**

Analoge røntgensystemer bruger typisk SOG-video. Denne type kilde kan sluttes til *Odyssey* på følgende måde. Gentag disse trin (se **[figur 7](#page-29-1)**) for hver computer (videokilde).

- 1. Løsn det BNC-kabel, der er tilsluttet bagsiden af tredjepartscomputeren, og lad det forblive tilsluttet tredjepartsskærmen.
- 2. Ved hjælp af en medfølgende BNC-DVI-adapter tilsluttes det ikke-tilsluttede BNC-kabel til TPI-J4-porten på systemets tilknyttede TPI-enhed.
- 3. Tilslut via en medfølgende BNC-DVI-adapter det BNC-kabel, der er leveret af Stereotaxis, mellem bagsiden af tredjepartscomputeren og TPI-J3-porten på systemets tilknyttede TPI-enhed.
- 4. Forbind USB-kablet, leveret af Stereotaxis, mellem bagsiden af tredjepartscomputeren og TPI-J6-porten på systemets tilknyttede TPI-enhed.
- 5. Tilslut det relevante Ethernet-kabel til *Odyssey*-systemet til TPI-J1 på systemets tilknyttede TPI-enhed.
- 6. Tilslut det relevante fiberoptiske DVI-kabel til *Odyssey*-systemet til TPI-J2 på systemets tilhørende TPI-enhed.

Når tilslutningerne er færdige, er TPI-systemet tilgængeligt som et videovindue på *Odyssey*-skærmen, når det er valgt på *Odyssey*-værktøjslinjen.

# <span id="page-30-1"></span>**Digital videogrænseflade (DVI)**

Følgende er generelle anvisninger til digitale forbindelser til videointerface (DVI) og USB (til muse- og tastaturstyring). Dupliker disse trin for hver computer (videokilde).

- **1.** Løsn det DVI-kabel, der aktuelt er tilsluttet bagsiden af tredjepartscomputeren, og lad det forblive tilsluttet til tredjepartsskærmen.
- **2.** Tilslut det ikke-tilsluttede DVI-kabel til TPI-J4-porten på systemets tilhørende TPI-enhed.
- **3.** Tilslut DVI-kablet, leveret af Stereotaxis, mellem bagsiden af tredjepartscomputeren og TPI-J3-porten på systemets tilknyttede TPI-enhed.
- **4.** Forbind USB-kablet, leveret af Stereotaxis, mellem bagsiden af tredjepartscomputeren og TPI-J6-porten på systemets tilknyttede TPI-enhed.
- **5.** Tilslut det relevante *Odyssey Vision*-system Ethernet-kabel til TPI-J1 på systemets tilknyttede TPI-enhed.

**6.** Tilslut det relevante fiberoptiske DVI-kabel til *Odyssey Vision*-systemet til TPI-J2 på systemets tilknyttede TPI-enhed

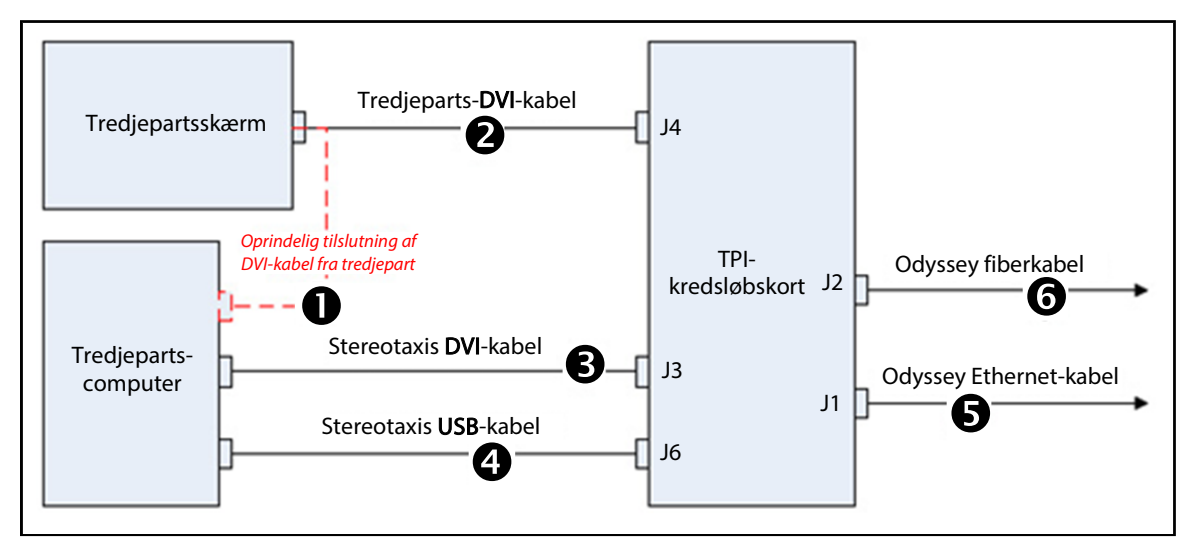

**Figur 8.** Operationsstuens TPI-forbindelse til DVI

Når tilslutningerne er færdige, er TPI-systemet tilgængeligt som et videovindue på *Odyssey*-skærmen, når det er valgt på *Odyssey*-værktøjslinjen.

# <span id="page-32-0"></span>**Afsnit 3: Magnetisk laboratorium**

# <span id="page-32-1"></span>*Niobe*

Følg denne trinsekvens ved start af *Odyssey Vision*-systemet:

- Tænd alle ikke-Stereotaxis systemcomputere (f.eks. røntgen, EKG og kortlægningssystemer).
	- o *Niobe* kommunikerer med en række forskellige digitale fluoroskopisystemer:
		- $\blacksquare$  Siemens AXIOM Artis<sup>TM</sup> dFC MN
		- Siemens *AXIOM Artis* dBC MN
		- Siemens *Artis* zee™ Floor MN
		- Siemens *Artis zee* Biplane MN
		- Philips *Allura* Xper FD10C
		- **Stereotaxis Imaging Model S**
- Når der anvendes en *Niobe,* tændes *Niobe*-systemet ved at trykke kontakten mærket med "*NIOBE*" til **1** position på *Vision*-fjernstrømsboksen. Kontakten er en momentan slipkontakt, der vender tilbage til midterpositionen, når den slippes.
- Tænd for *Vision*-computeren ved at trykke på kontakten mærket "*ODYSSEY*" til position **1** på *Vision*-fjernstrømsboksen. Ligesom *NIOBE*-kontakten er dette en momentan slipkontakt.

# <span id="page-33-0"></span>**Siemens og Philips**

*Vision*-fjernstrømsboksen, der findes på laboratorier med Siemens- og Philips-røntgensystemer, er beskrevet i **[figur 9](#page-33-1)**.

### **Markeringer på [figur 9](#page-33-1)**

- **1a** Siemens E-stop-knap
- **1b** E-stop-knaphullet er tillukket for Philips og ikke-magnetiske laboratorier
- **2** *Odyssey Vision*-systemet er tændt, når den grønne LED lyser
- **3** Nødstop aktiveres, når den røde LED lyser
- **4** I et magnetisk laboratorium er *Niobe*-systemet tændt, når den grønne LED lyser
- **5** Slår *Odyssey Vision*-systemet TIL, når der trykkes på den
- <span id="page-33-1"></span>**6** Slår *Odyssey Vision*-systemet FRA**\***, når der trykkes på den
- **7** I et magnetisk laboratorium slås *RMNS*-systemet TIL, når der trykkes på den
- **8** I et magnetisk laboratorium slår *Niobe*-systemet FRA\*, når der trykkes på den

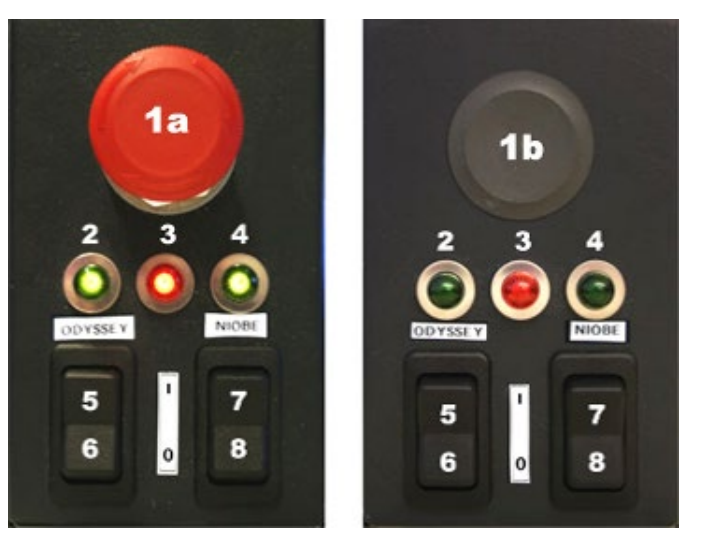

**Figur 9.** *Vision*-fjernstrømsboks: Siemenslaboratorier (venstre), Philips-laboratorier (højre)

**\***Brug **kun** de manuelle kontakter, når systemet ikke kan slukkes via *Vision*-softwaren. Når kontakterne bruges, skal du trykke på dem og holde dem inde (i ~4 sekunder), indtil systemet lukker ned.

**BEMÆRK:** Den store røde knap, der vises ovenfor, er E-Stop, når *Niobe* bruges J). sammen med et Siemens *AXIOM Artis* dFC MN røntgensystem. En lignende *Vision*-fjernstrømsboks medfølger, når der anvendes andre godkendte systemer.

# <span id="page-34-0"></span>*Genesis*

Følg denne trinsekvens ved start af *Odyssey Vision*-systemet:

- Tænd alle ikke-Stereotaxis systemcomputere (f.eks. røntgen, EKG og kortlægningssystemer).
	- o *Genesis* kommunikerer med en række forskellige digitale fluoroskopisystemer:
		- Siemens *AXIOM Artis d*FC MN
		- Siemens *AXIOM Artis d*BC MN
		- **Exercise Stereotaxis Imaging Model S**
- <span id="page-34-1"></span>• Der findes en **fjernsystemstrømboks** i kontrolrummet (**[figur 10](#page-34-1)**).
	- o Tryk på den sorte kontakt, så det grønne lys på boksen lyser. *Genesis* og *Odyssey* tændes.

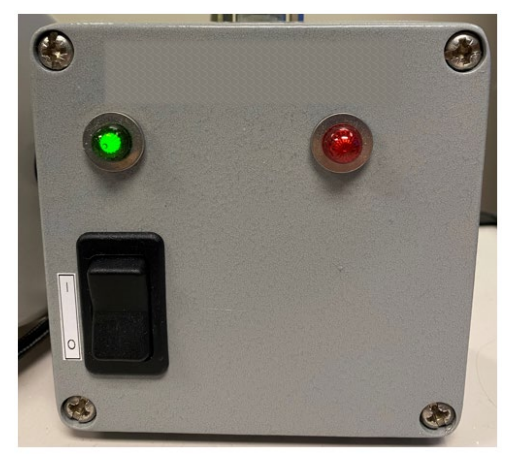

**Figur 10.** Fjernsystemstrømboks

# <span id="page-35-0"></span>**Stereotaxis Imaging Model S**

Stereotaxis Model S-kontrolpanelet (**[figur 11](#page-35-2)**) er til stede i kontrolrummet og på operationsstuen. På operationsstuen er den placeret, så den kan hænge på siden af lejet.

Ved at trykke på den store røde knap, som ses nedenfor, stopper både Stereotaxis Imaging Model S og Stereotaxis RMNS. Når Stereotaxis RMNS parres med Stereotaxis Imaging Model S, er der ikke en E-stop på systemstrømboksen i kontrolrummet (**[figur 10](#page-34-1)**).

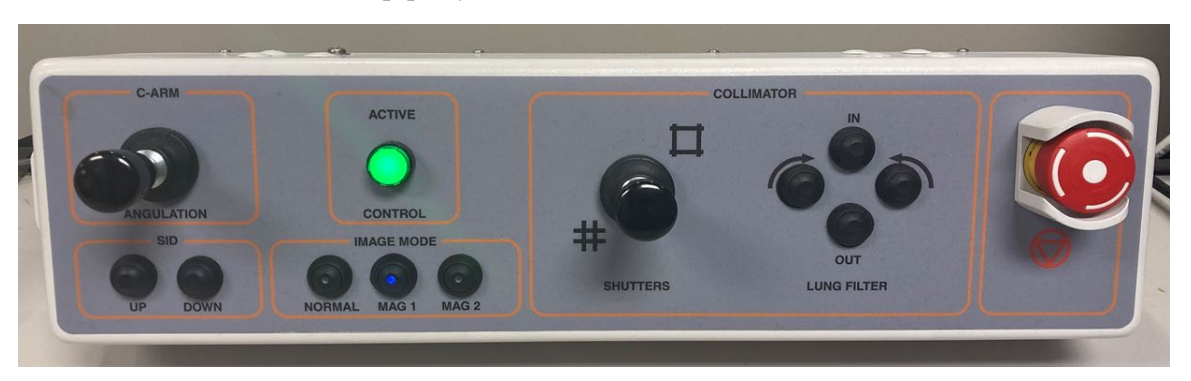

**Figur 11.** Kontrolpanel til Stereotaxis Imaging Model S

# <span id="page-35-2"></span><span id="page-35-1"></span>**Siemens**

Der er en nødstop på **fjernsystemstrømboksen** (**[figur 12](#page-35-3)**), når *Genesis* er tilsluttet et kompatibelt Siemens røntgensystem. Når der trykkes på den røde knap, stopper *Genesis*- og *Odyssey*-systemerne.

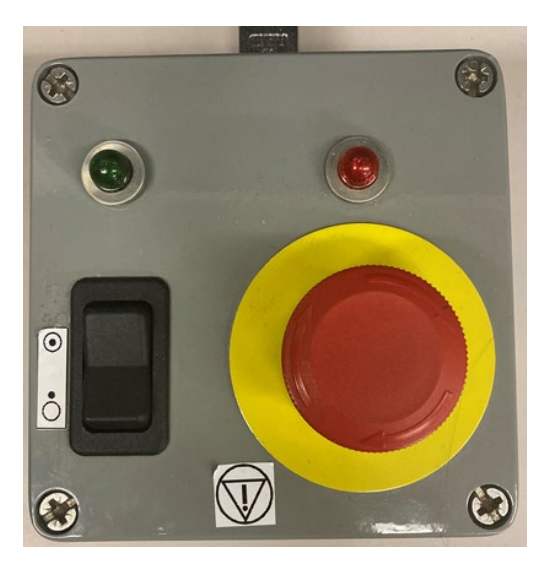

<span id="page-35-3"></span>**Figur 12.** Fjernsystemstrømboks: *Genesis* med Siemens

# <span id="page-36-0"></span>**Startvindue**

Startvinduet for *Odyssey Vision* (**[figur 13](#page-36-1)**) vises i nederste venstre hjørne af QuadHDskærmen – ligesom alle *Navigant*-specifikke vinduer.

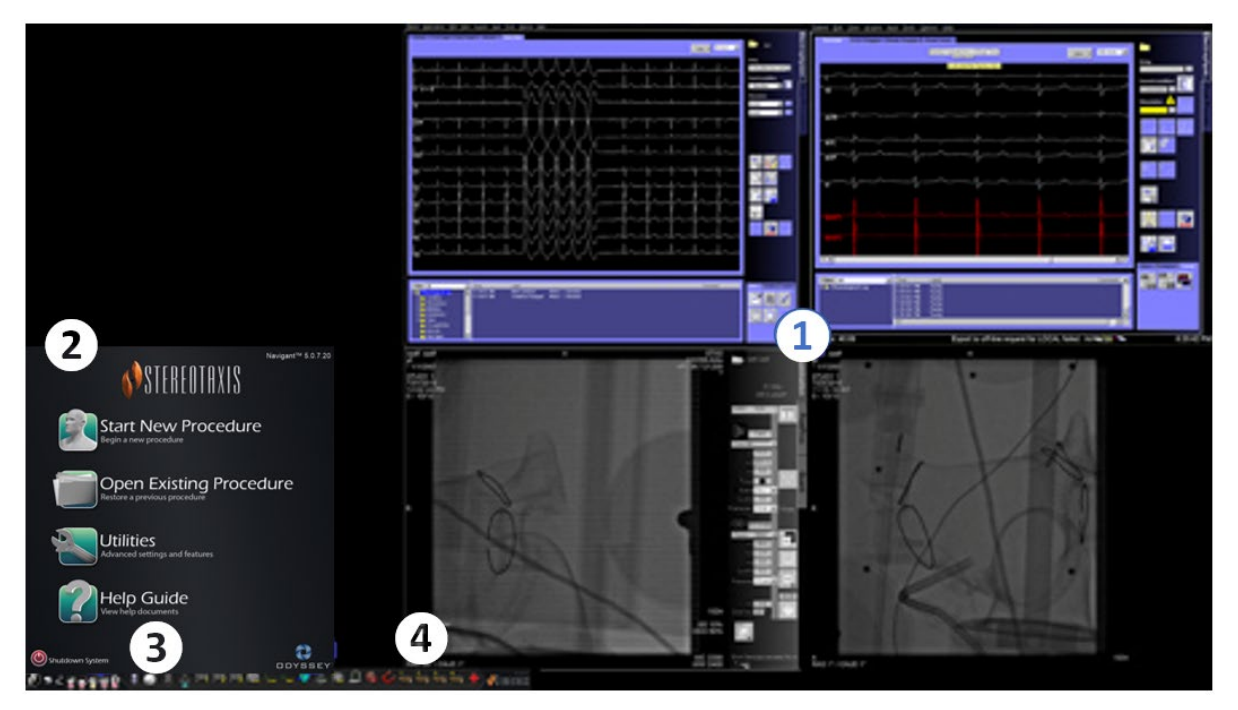

**Figur 13.** Startvindue (magnetisk laboratorium)

### <span id="page-36-1"></span>**Startvindue for magnetisk laboratorium**

- *Vision* åbner et **layout** med live- og reference-EKG øverst til højre og live-fluoro og reference-fluoro nederst til højre (hvis disse systemer er tændt).
- **Startpanel.** På dette panel kan man åbne en ny eller eksisterende procedure, åbne dialogboksen Hjælpeværktøjer eller Hjælpeguide, eller slukke systemet.
- **Systemindikatorer.** Disse ikoner angiver status for systemer såsom røntgen og kortlægning (afhængigt af, hvad der er i brug). Hvert symbol viser en overlejring med symbolet "nej" ( $\Diamond$ ), når systemet ikke fungerer korrekt, eller ikke kommunikerer.
- *Vision***-værktøjslinje.** Indeholder *Cinema*-knapper, *Navigant*-knap, Hurtiglayoutknapper, tredjepartsknapper og nødlayoutknappen.

### Klik på **Start New Procedure (Start ny procedure)**.

# <span id="page-37-0"></span>**Vinduet Procedureinformation**

Uanset om du starter en ny procedure eller åbner en eksisterende, er det næste skærmbillede efter startvinduet vinduet Procedureinformation (**[figur 14](#page-37-1)**). Det anbefales at indtaste alle patientoplysninger i røntgensystemet, før en procedure på *Navigant* startes. Oplysningerne importeres derefter automatisk til de relevante felter på *Odyssey*-skærmen.

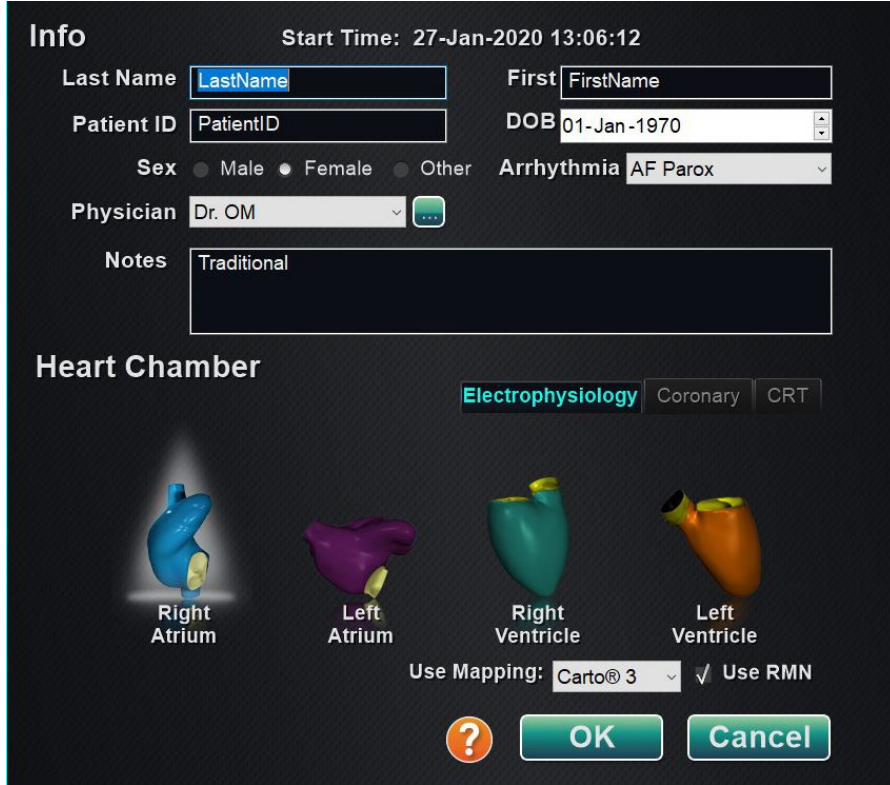

**Figur 14.** Vinduet Information om magnetisk procedure

<span id="page-37-1"></span>Man kan også udfylde procedureinformationsfelter manuelt:

- 1. **Felterne Patient.** Angiv patientens for- og efternavn, patient-id og fødselsdato (DOB), og vælg derefter det relevante køn.
- 2. **Feltet Physician (Læge).** Klik på pil ned til højre for feltet for at vælge en læge,

hvis der arbejdes med tidligere indtastede oplysninger, eller klik på **III**-knappen for at tilføje en læge til listen.

3. **Feltet Profile (Profil).** Klik på pil ned til højre for feltet for at vælge en procedure, hvis der arbejdes med tidligere indtastede oplysninger.

**BEMÆRK:** Du kan indtaste nye oplysninger for felterne Læge og Profil, der skal gemmes til fremtidige procedurer. Felterne Læge og Profil bruges til at vise de tilpassede layouts, som en læge har oprettet.

- 4. **Feltet Arrhythmia (Arytmi).** Vælg den involverede type arytmi i rullemenuen.
- 5. **Feltet Notes (Bemærkninger).** Indtast eventuelle ønskede (valgfrie) oplysninger om casen eller proceduren.
- 6. **Panelet Heart Chamber (Hjertekammer).** Klik først på fanen for den ønskede proceduretype:
	- Elektrofysiologi (EP)
	- Koronar for interventionel kardiologi (IC)
	- CRT (hjerteresynkroniseringsbehandling)

Klik *derefter* på det relevante anatomiikon:

- EP: Højre atrium, venstre atrium, højre ventrikel eller venstre ventrikel
- Koronar: Koronararterier
- CRT: Sinus coronarius
- 7. Valg af **Use Mapping (Brug kortlægning)** eller **Use RMN (Brug RMN)** ændrer procedurelayoutet til at indeholde valgmuligheder for kortlægning eller *Navigant*.
- 8. Når procedureoplysningerne er indtastet, og der er valgt en proceduretype, skal du klikke på **OK**. Det layout, der er knyttet til denne procedure, vises. Proceduren er nu åben, og hovedvinduet vises.
- **BEMÆRK:** Felterne Patient og Læge skal udfyldes for at fortsætte proceduren. Indtast patientoplysningerne nøjagtigt, som de vises på røntgensystemet.

# <span id="page-39-0"></span>**Magnetiske procedurer**

For at starte en magnetisk procedure fra vinduet *Vision* Procedureinformation skal det sikres, at afkrydsningsfeltet **Use RMN (Brug RMN)** er markeret. Magnetiske procedurer kan kun køre med Stereotaxis RMNS. *Vision*-procedurer kan køre med eller uden Stereotaxis RMNS.

**1.** Markér eller fjern markeringen i afkrydsningsfeltet **Use Mapping (Brug kortlægning)** for at starte en procedure med eller uden et kortlægningssystem.

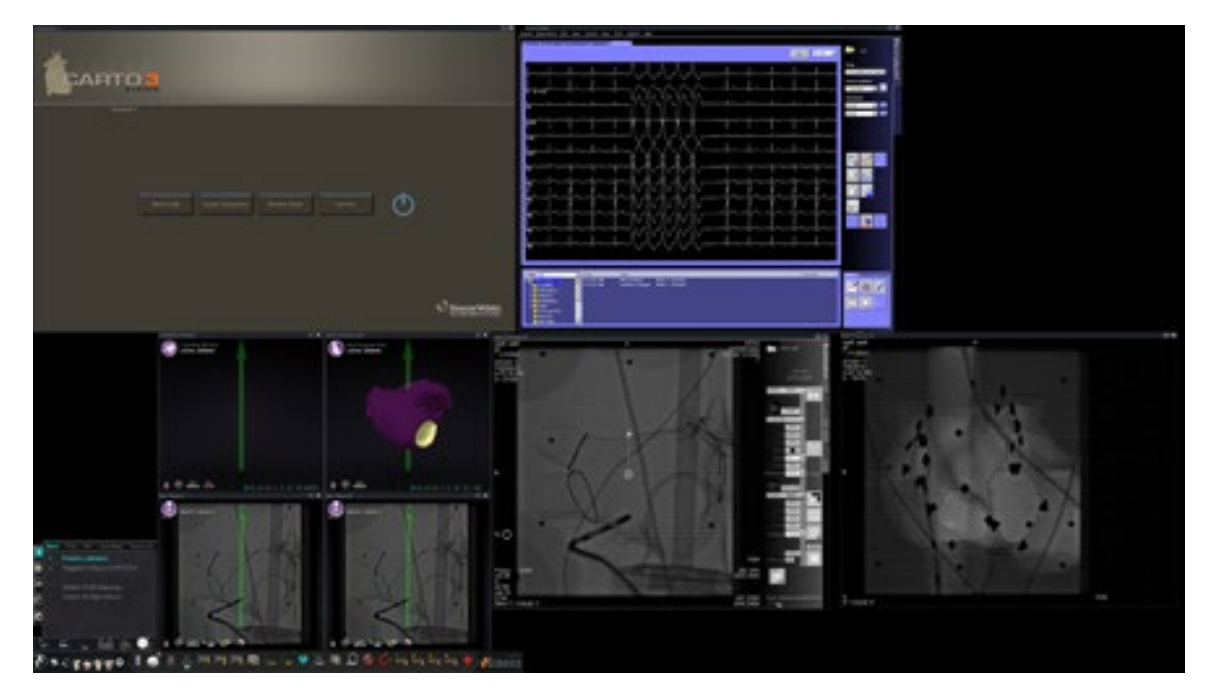

**2.** Klik på **OK** for at starte proceduren.

**Figur 15.** Magnetisk procedure med *CARTO* 3

Klinisk arbejdsganghåndtering vises i nederste venstre hjørne af den nederste kvadrant på QuadHD-skærmen. Klinisk arbejdsganghåndtering styrer åbningslayoutet for alle procedurer. Hvis du vil ændre visningen af videokilden, kan du:

- Træk et videoindgangsikon på *Vision*-værktøjslinjen op til skærmen for at tilføje en videokilde.
- Klik på videoindgangsikonet på værktøjslinjen for at fremhæve kilden.
- Klik på **X**-knappen på titellinjen på en videokilde for at lukke den.

# <span id="page-40-0"></span>**Manuelle procedurer i magnetiske laboratorier**

Vinduet *Vision* Procedureinformation giver dig også mulighed for at udføre manuelle procedurer uden at bruge Stereotaxis' magnetiske robotnavigationssystem. Hvis du starter en manuel procedure, skal du fjerne markeringen i afkrydsningsfeltet **Use RMN (Brug RMN)** i vinduet Procedureinformation.

Klinisk arbejdsganghåndtering vil ikke blive vist på *Vision*-skærmen. *CARTO* 3, EKG, røntgen og andre systemer vil dog stadig blive vist. De fleste *Navigat*-funktioner vises også, f.eks. kontrolpaneler og vejledningsdialogbokse. Klik på **OK** for at starte proceduren (**[figur 16](#page-40-1)**).

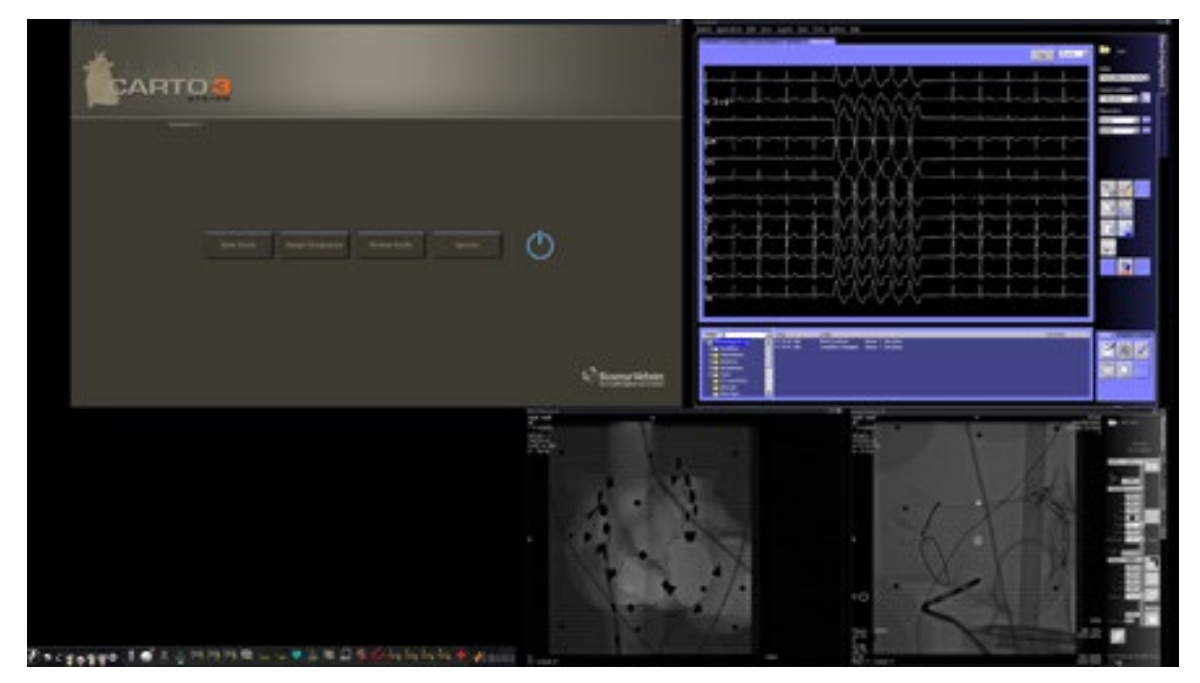

**Figur 16.** Manuel procedure i magnetisk laboratorium med *CARTO* 3

<span id="page-40-1"></span>Dette åbningsvindue for en manuel procedure viser standardvideokilder baseret på den valgte procedure. Hvis du vil ændre visningen af videokilden, kan du:

- Vælge en apparatknap på værktøjslinjen *Vision* for at åbne en enkelt, fremhævet videokilde, der vises i eller nær fuld opløsning.
- Tilføje en kilde ved at trække dens værktøjslinjeikon op til skærmen.
- Slette en kilde fra skærmbilledet ved at klikke på **X** i titellinjen.
- Vælge en af de tre hurtiglayoutknapper.

# <span id="page-41-0"></span>**Afsnit 4: Ikke-magnetisk laboratorium**

# <span id="page-41-1"></span>**Kom godt i gang**

Følg denne trinsekvens ved start af *Odyssey Vision*-systemet:

Tænd alle ikke-Stereotaxis systemcomputere (f.eks. røntgen, EKG og kortlægningssystemer).

Tænd for *Odyssey Vision*-computeren ved at trykke kontakten mærket med "*ODYSSEY*" til position **1** på *Vision*-fjernstrømsboksen (**[figur 17](#page-41-2)**). Dette er en momentan slipkontakt, der vender tilbage til midterpositionen, når den slippes.

### **Markeringer på [figur 17](#page-41-2)**

- **1** *Odyssey Vision*-systemet er tændt, når den grønne LED lyser
- **2** Slår *Odyssey Vision*-systemet TIL, når der trykkes på den
- **3** Slår *Odyssey Vision*-systemet FRA**\***, når der trykkes på den
- **\*** Brug kun de manuelle kontakter, når du ikke kan slukke systemet via *Vision*softwaren. Hvis du har brug for at bruge kontakterne, skal du trykke på dem og holde dem inde i ca. 3 sekunder, indtil systemet slukker.

<span id="page-41-2"></span>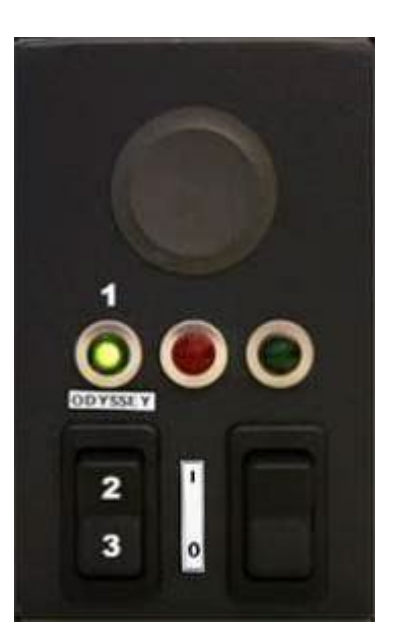

**Figur 17.** *Vision*fjernstrømsboks til ikkemagnetiske laboratorier

# <span id="page-42-0"></span>**Startvindue**

Startvinduet for *Odyssey Vision* vises i nederste venstre hjørne af QuadHD-skærmen – ligesom alle *Navigant*-specifikke vinduer. Klik på **Start New Procedure (Start ny procedure)**. Det næste skærmbillede er vinduet Procedureinformation.

# <span id="page-42-1"></span>**Vinduet Procedureinformation**

Vi anbefaler, at alle patientoplysninger indtastes i røntgensystemet, før en procedure på *Odyssey Vision*-systemet startes. Oplysningerne importeres derefter automatisk til de relevante felter på *Vision*-systemet.

Man kan også udfylde procedureinformationsfelter manuelt:

- 1. **Felterne Patient.** Angiv patientens for- og efternavn, patient-id og fødselsdato (DOB), og vælg derefter det relevante køn.
- 2. **Feltet Arrhythmia (Arytmi).** Vælg den involverede type arytmi i rullemenuen.
- 3. **Feltet Physician (Læge).** Klik på pil ned til højre for feltet for at vælge en læge,

hvis der arbejdes med tidligere indtastede oplysninger, eller klik på **EXA**-knappen for at tilføje en læge til listen.

4. **Feltet Profile (Profil).** Klik på pil ned til højre for feltet for at vælge en procedure, hvis der arbejdes med tidligere indtastede oplysninger.

**BEMÆRK:** Du kan indtaste nye oplysninger for felterne Læge og Profil, der skal gemmes til fremtidige procedurer. Felterne Læge og Profil bruges til at vise de tilpassede layouts, som en læge har oprettet.

- 5. **Feltet Notes (Bemærkninger).** Indtast eventuelle ønskede (valgfrie) oplysninger om casen eller proceduren.
- 6. **Panelet Heart Chamber (Hjertekammer).** Klik først på fanen for den ønskede proceduretype:
	- Elektrofysiologi (EP), fremhævet i [figur 18](#page-43-0)
	- Koronar for interventionel kardiologi (IC)
	- CRT (hjerteresynkroniseringsbehandling)

Klik *derefter* på det relevante anatomiikon [\(figur 18](#page-43-0) viser **højre atrium** valgt):

- EP: Højre atrium, venstre atrium, højre ventrikel eller venstre ventrikel
- Koronar: Koronararterier
- CRT: Sinus coronarius
- 7. **Afkrydsningsfelt.** Valg af **3D Mapping (3D-kortlægning)** ændrer procedurelayoutet, så det inkluderer kortlægningsvideokilden. Eksemplet i [figur](#page-43-0) 18 viser **Use 3D Mapping (Brug 3D-kortlægning)** valgt.
- 8. Når procedureoplysningerne er indtastet, og der er valgt en proceduretype, skal du klikke på **OK**. Det layout, der er knyttet til denne procedure, vises. Proceduren er nu åben, og hovedvinduet vises.

**BEMÆRK:** Felterne Patient (for- og efternavn, ID, fødselsdato og køn) og Læge **skal**  udfyldes for at fortsætte med proceduren. Indtast patientoplysningerne nøjagtigt, som de vises på røntgensystemet.

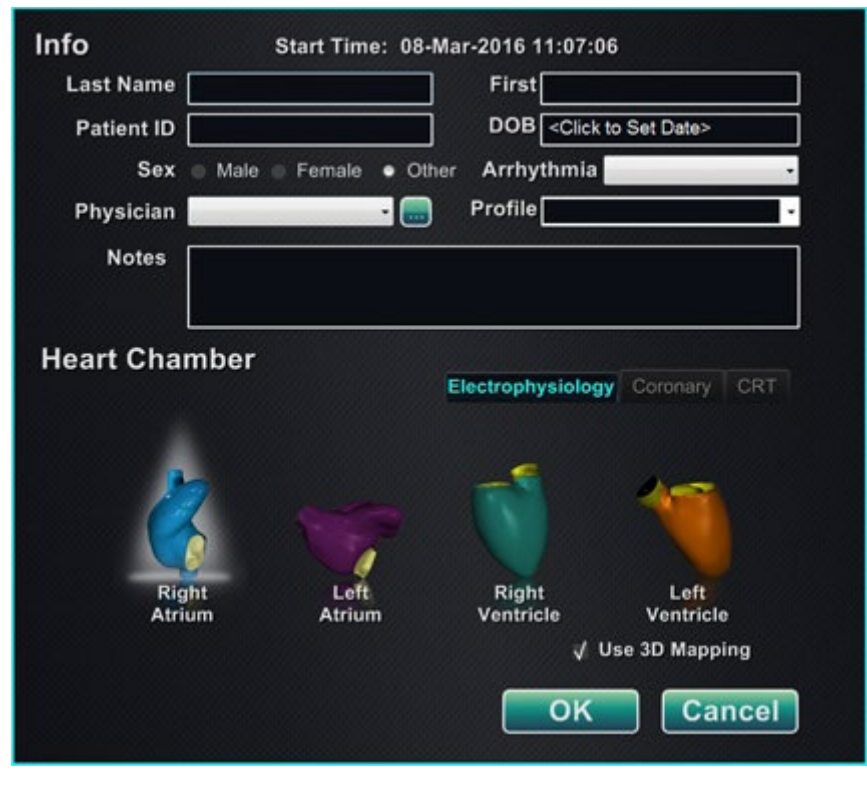

**Figur 18.** Vinduet Ikke-magnetisk procedureinformation

<span id="page-43-0"></span>Efter indtastning af procedureoplysninger og valg af proceduretype, skal du klikke på **OK**. Det layout, der er knyttet til denne procedure, vises. Proceduren er nu åben, og hovedvinduet (**[figur 19](#page-44-0)**) vises.

<span id="page-44-0"></span>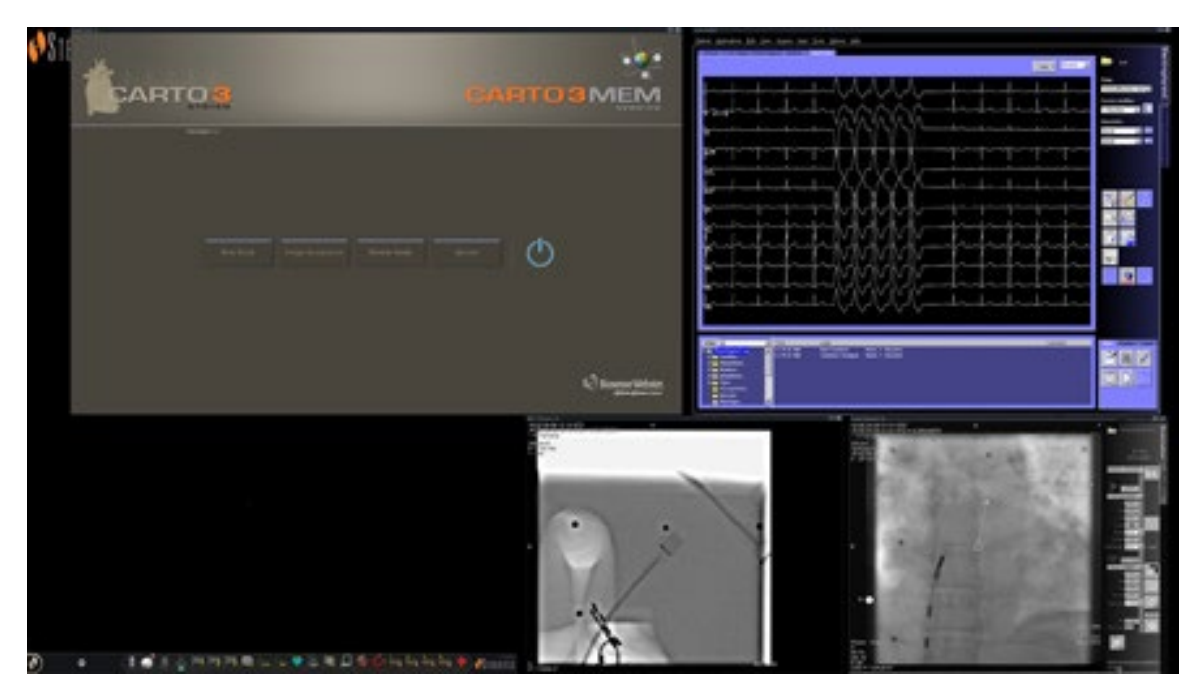

**Figur 19.** Hovedvindue for procedure i ikke-magnetisk laboratorium

# <span id="page-45-0"></span>**Afsnit 5: Ændring af layouts**

For at ændre et layout skal brugeren først gøre kilden aktiv ved at klikke på videokildeikonet på værktøjslinjen *Vision*. Den valgte videokilde vises i en fremhævet tilstand på skærmen i eller nær fuld opløsning.

*Vision*-systemet tilbyder flere muligheder for at ændre et layout:

- Tilføj eller slet en kilde
- Ændr en kildestørrelse
- Brug *Navigant*-rullemenuer
- Tilpas standard hurtiglayouts

# <span id="page-45-1"></span>**Tilføj/slet videokilde**

En måde at **tilføje** en videokilde på er at trække dens værktøjslinjeikon op til visningsområdet. Hvis reference-Fluoro A f.eks. ikke aktuelt er i visningsområdet, skal du klikke på ikonet på værktøjslinjen og trække det ind i området. Når du er der, vil du være i stand til at ændre størrelsen på den eller flytte den, som du ønsker.

Når en ny procedure startes, viser det første skærmbillede videoinputkilder uden titellinjer, fordi dialogboksen Apparatvalg er åben. Ved at afvise denne dialogboks vises titellinjerne.

Ved at klikke i et videoinputområde aktiveres kilden, og titellinjen fremhæves. I højre ende af titellinjen findes knapperne Udvid og Luk.

Ved at klikke på knappen **Expand (Udvid)** eller ved at dobbeltklikke på titellinjen *udvides* videokilden for at udfylde det tomme område. Ved at klikke på knappen **Close (Luk)** fremhæves den, og *videokilden slettes* fra visningsområdet.

# <span id="page-45-2"></span>**Tilpas videokilden**

Videokildeskærme kan ændres ved at trække i kanterne eller hjørnerne af en Windows-skærm.

# <span id="page-45-3"></span>**Brug** *Navigant***-rullemenuer**

*Navigant*-videokildeområdet indeholder lilla ikoner i det øverste, venstre hjørne af hvert vindue. Ved at vælge dette ikon aktiveres en rullemenu (**[figur 20](#page-46-1)**), hvor brugeren kan vælge et andet skærmbillede inden for det pågældende vindue.

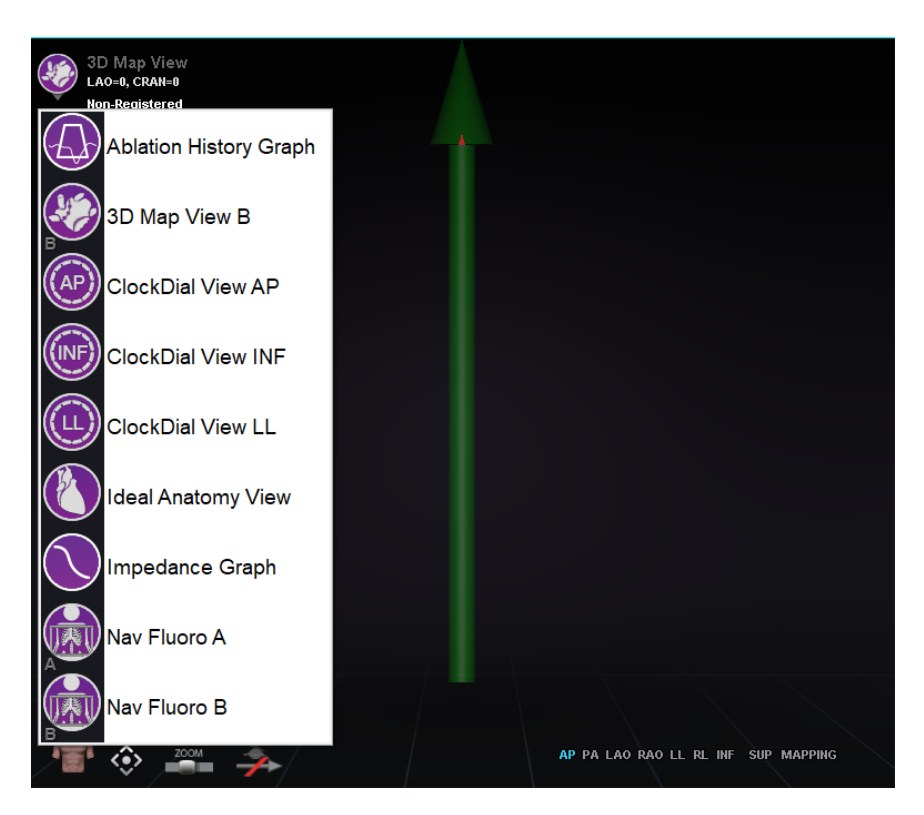

**Figur 20.** Menuvalgmuligheder for vinduesvisning

# <span id="page-46-1"></span><span id="page-46-0"></span>**Brug hurtiglayouts**

### **Konfigurationer**

Hurtiglayouts er grupperet efter klinisk speciale og proceduretype og fås til magnetiske og ikke-magnetiske procedurer.

Hver elektrofysiologisk kategori har separate Hurtiglayouts. Alle Hurtiglayouts kan anvendes til interventionel kardiologi og hjerteresynkroniseringsbehandling (*Sinus coronarius*).

### **Knapper**

Hvis du vil have vist og tilpasse alternative (hurtig-) layouts, skal du klikke på en af hurtiglayoutknapperne (**[figur 21](#page-46-2)**) på værktøjslinjen *Vision*. Hurtiglayoutet kan ændres ved først at vælge en af Hurtiglayout-knapperne. Brug derefter de tidligere beskrevne funktioner til ændring af layouts. Næste gang knappen Hurtiglayout vælges, vises det nye layout.

<span id="page-46-2"></span>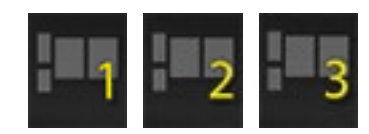

**Figur 21.** Hurtiglayoutknapper på *Vision*-værktøjslinjen

# <span id="page-47-0"></span>**For at gemme layouts**

Klik på ikonet Systemindstillinger på hardwarestatusindikatorens værktøjslinje for at gemme et layout. Vælg **Save Layout (Gem layout)**.

For at vende tilbage til det sidst gemte layout vælges **Revert Layout (Gendan layout)** og derefter **Last Saved (Senest gemte)** (hvis tilgængelig) eller **System Default (Systemstandard)**.

Vælg **Lock Layout (Lås layout)** fra menuen Systemindstillinger for at låse layoutet. Dette layout gemmes ved at vælge **Unlock Layout (Lås layout op)** i menuen Systemindstillinger. Ved at vælge **Unlock Layout (Lås layout op)** vises videokildens titellinjer igen for yderligere ændring af layoutet.

# <span id="page-47-1"></span>**Nødlayout**

Nødlayoutet er tilgængeligt, når *Vision*-applikationen starter, og der er adgang til det på et hvilket som helst tidspunkt under proceduren ved at klikke på det røde kryds på *Vision*-værktøjslinjen. Skærmen QuadHD viser Live EKG, Live Fluoro A og, hvis det er tilgængeligt, Reference Fluoro A. Knappen Nødlayout fungerer som en til/fra-funktion. Ved at klikke én gang vises Nødlayoutet. Klik igen for at vende tilbage til den forrige skærm.

# <span id="page-48-0"></span>**Afsnit 6:** *Odyssey Cinema*

# <span id="page-48-1"></span>*Cinema* **Oversigt**

*Cinema*-systemet er en valgfri tilføjelse til *Odyssey Vision*-produktet. "*Cinema*" henviser til både *Odyssey Cinema* Studio- og *Odyssey Cinema* LT-produkter. Når knapperne Optag / Pause, Forbindelse og Bogmærke er installerede, vises deres tilgængelige status. Når de ikke er installerede, vises kun de deaktiverede tilstande.

Hvis du har *Cinema*-tilføjelsen, vil din repræsentant fra Stereotaxis konfigurere systemet til at bruge en af fire optagekontroltilstande:

- **Optagelse deaktiveret.** Der kan ikke optages på *Vision*-systemet.
- **Manuel optagelse.** Du styrer optagelsen fuldt ud ved at klikke på knappen Optag/Pause på værktøjslinjen *Vision*.
- **Semiautomatisk optagelse.** *Cinema*-systemet starter automatisk optagelse, når en *Navigant*-procedure åbnes. Du kan dog til enhver tid sætte optagelsen på pause eller genoptage den manuelt.
- **Automatisk optagelse.** *Cinema*-systemet starter automatisk optagelse, når en *Navigant*-procedure åbnes. Du kan ikke pausere eller genoptage optagelsen.

For alle tilstande stoppes optagelsen automatisk, når *Navigant*-proceduren lukkes.

# <span id="page-49-0"></span>**Knapper for forbindelsesstatus**

Med *Cinema*-systemet kan andre interesserede parter se din *Vision*-procedure, hvis du giver dem tilladelse. En anden part kan være Stereotaxis TeleRobotic Support Team, en kollega, en professor, en reservelæge eller intern eller enhver, der er interesseret i proceduren. Knappen Forbindelse fortæller, om der er nogen, der er tilsluttet, eller om nogen venter på at blive tilsluttet (en afventende forbindelse).

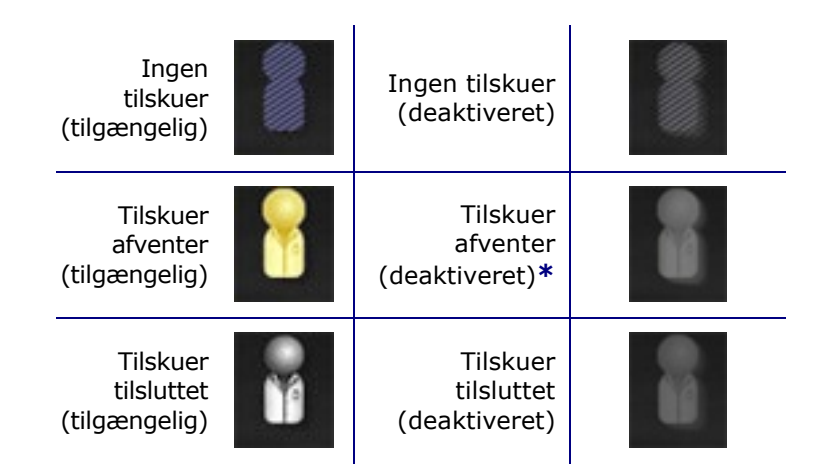

**\*** Knappen kan være i tilstanden Tilskuer afventer (deaktiveret), hvis du har åbnet *Vision*-programmet (så du kan se værktøjslinjen), og en potentiel tilskuer har anmodet om tilladelse til at få vist, men du ikke har startet, en procedure. Du skal starte proceduren, før du kan klikke på knappen og svare på anmodningen (se følgende scenarie).

### **Scenarie**

Følgende er et prøvescenarie ved brug af Forbindelsesknappen i forskellige tilstande:

**1.** Du åbner *Vision*-programmet og begynder at indstille din procedure. Du ser, at der ikke er nogen tilskuere.

### *Ingen tilskuer:*

**2.** Du ved, at din kollega, Dr. Agamemnon, planlægger at se proceduren fra sit kontor. Dr. A lancerer *Cinema* i sit kontor og beder om tilladelse til at se din procedure. Knappen Tilskuer bliver gul, hvilket angiver mindst én afventende tilskuer.

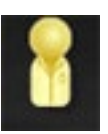

*Mindst én tilskuer afventer:*

- **3.** Du klikker på knappen Forbindelse, og dialogboksen Tilslutninger i Fjerntilslutninger vises med Dr. A's navn angivet som *Pending*.
- **4.** Vælg Dr. A's navn, og klik på **Accept (Accepter).** Nu viser knappen Forbindelse en tilsluttet bruger:

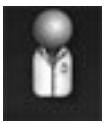

*Der er tilsluttet en eller flere tilskuere:*

**i)** BEMÆRK: Hvis en anden potentiel tilskuer anmoder om en forbindelse, bliver knappen Tilskuer igen gul. Hvis der desuden ikke er valgt en tilskuer eller en afventende tilskuer, vil knapperne **Accept (Acceptér)** og **Deny (Afvis)** ikke være tilgængelige.

### **Dialogboksen Fjerntilskuerforbindelser**

Dialogboksen Fjerntilskuerforbindelser tilbyder fire muligheder:

- **Afkrydsningsfeltet Accepter automatisk alle tilskueranmodninger.** Hvis du markerer dette felt, kan alle viste tilskuere (afventende og tilsluttede) automatisk oprette forbindelse til og afbryde forbindelsen til enhver tid under den aktuelle procedure (indtil du lukker proceduren). Enhver kvalificeret bruger kan tilslutte og afbryde forbindelsen efter ønske under en procedure.
- **Knappen Accepter.** Vælg navnet på den afventende tilskuer, og klik på **Accept (Acceptér)**. Dette er en engangshandling. Hvis du har accepteret en tilskuer, frakobler tilskueren, og tilskueren derefter ønsker at gentilslutte, skal du acceptere eller afvise tilskuerens anmodning igen.
- **Knappen Afvis.** Vælg navnet på den afventende tilskuer, og klik på **Deny (Afvis)**. Dette er også en engangshandling. Hvis en tilskuers anmodning afvises, og tilskueren forsøger at oprette forbindelse igen, skal du acceptere eller afvise tilskuerens anmodning igen.
- **Ryd alle.** Denne knap minder om nødhandlingen at rydde rummet. Hvis valgt:
	- 1. Alle tilsluttede tilskuere frakobles straks.
	- 2. Alle afventende tilskuere afvises med det samme.
	- 3. Alle brugernavne på listen slettes.
	- 4. Hvis feltet er markeret, ryddes afkrydsningsfeltet **Auto Accept All (Acceptér automatisk alle)**.

For at gentilslutte skal hver tilskuer indsende en ny anmodning, og du kan besvare tilskuerens anmodning med en af ovenstående valgmuligheder.

# <span id="page-51-0"></span>**Knapperne Optag/Pause**

*Cinema*-systemet kan registrere procedurer til fremtidig reference. Knapperne Optag- og Pause er til/fra-knapper. Når den ene er slået til, er den anden slået fra.

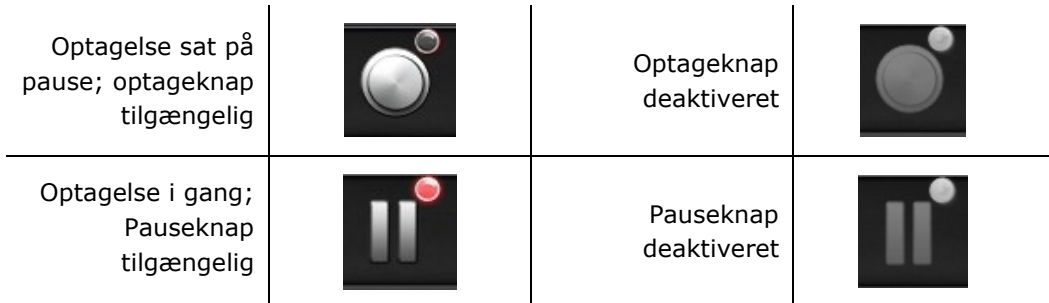

### **Scenarie 1**

For eksempel:

**1.** Klik på knappen Optag for at starte optagelsen af en procedure.

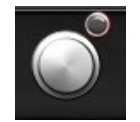

### *Pause/Optag tilgængelig:*

Når du har klikket, ændres knappen (skifter) til Optagelse/Pause tilgængelig. Der vises en klar rød prik ("optagelyset") i øverste højre hjørne ved optagelse.

**2.** Hvis proceduren er forsinket, skal du klikke på knappen Pause for at sætte optagelsen på pause.

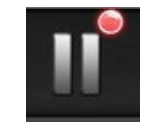

*Optagelse/Pause tilgængelig:*

**3.** Knappen skifter nu tilbage til tilstanden Optag tilgængelig.

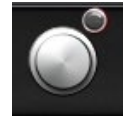

*Pause/Optag tilgængelig:*

### <span id="page-52-0"></span>**Knappen Bogmærke**

Under optagelsen kan bogmærker tilføjes og anmærkes. Bogmærkerne gemmes sammen med den optagne procedure.

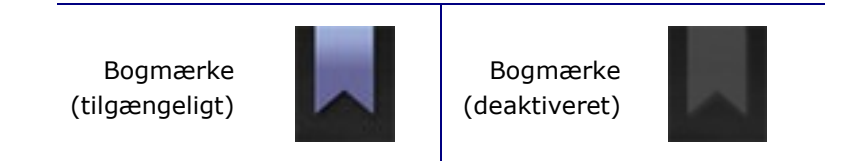

### **Scenarie 2**

Et andet scenarie ved brug af knappen Bogmærke:

- **1.** Under optagelse af en procedure forekommer en usædvanlig arytmi.
- **2.** Klik på knappen Bogmærke for at markere det nøjagtige tidspunkt for arytmien.

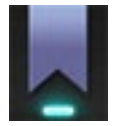

### *Bogmærke valgt:*

**3.** Dialogboksen Arkiveringsbogmærke (**[figur 22](#page-52-1)**) vises med et tomt felt til bemærkninger. Indtast et identifikationsnotat i feltet. Du kan tilføje så mange bogmærker, som du ønsker.

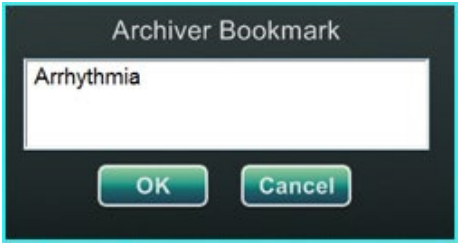

**Figur 22:** Dialogboksen Arkiveringsbogmærke

<span id="page-52-1"></span>١i

Se brugervejledningen til *Odyssey Cinema* for yderligere oplysninger.

# <span id="page-53-0"></span>**Afsnit 7: Systeminformation**

# <span id="page-53-1"></span>**Ledsagesystemer**

*Odyssey Vision*-platformen understøtter import af VGA-, DVI- og RGB-komponentvideoer på hver port med op til 1920 x 1200 pixels opløsning. *Vision*-systemet er kompatibelt med:

- Stereotaxis *Navigant* version 4.2 og nyere
- Stereotaxis *Niobe* version 4.1 og nyere
- Stereotaxis *Genesis RMN*
- Laboratorieudstyr, der bruger USB-kompatible mus og tastaturer

# <span id="page-53-2"></span>**Valgfri** *Vision***-betjening**

Brugeren har mulighed for at bruge den native display-, tastatur- og musebetjening for ethvert af de systemer, der er tilsluttet til *Vision*-platformen i stedet for, eller samtidig med, *Vision*-betjeningen.

### <span id="page-53-3"></span>**Skærme**

Opsætningen af *Odyssey Vision* har to skærme: en i kontrolrummet og en på operationsstuen. Outputtet på de to skærme kan variere. Nogle gange vil en skærm kun vise *Navigant*-vinduet. Skærme kan vise op til 16 videostreams (input fra *Navigant*-systemet og 15 ikke-*Navigant*-kilder, såsom EKG og fluoro). Hver videostream vises i sit eget vindue på *Vision*-skærmen. Vinduet, der indeholder en videostream på *Vision*-skærmen, kaldes et videovindue.

### **Rengørings- og desinfektionsanvisninger**

*Odyssey*-skærmen skal rengøres i overensstemmelse med producentens retningslinjer. Vedligeholdelse af LCD-skærmen omfatter følgende trin:

- 1. Sørg for, at *Odyssey Vision*-systemet er slukket under rengøring.
- 2. Pas på ikke at ridse den forreste overflade med hårde eller slibende materialer.
- 3. Fjern støv, fingeraftryk, fedt osv. med en blød, fugtig klud (en lille mængde mildt rengøringsmiddel kan bruges på den fugtige klud).
- 4. Tør straks vanddråber af.

Mulige rengøringsopløsninger:

• 70 % isopropylalkohol

- 1,6 % vandig ammoniak
- Cidex (2,4 % glutaraldehydopløsning)
- Natriumhypochlorit (blegemiddel) 10 % "grøn sæbe" (USP)
- 0,5 % klorhexidin i 70 % isopropylalkohol (f.eks. CleanSafe®, optisk rengøringsvæske)

### **Specifikke anvisninger til** *Barco***-skærm**

Brugervejledningen til **Barco®** 56,2" store LCD-skærm [Quad] indeholder følgende retningslinjer:

#### **Frontpanel**

- Rengør akrylfrontpanelet med en blød bomuldsklud, der er let fugtet med en vandig opløsning eller et mildt kommercielt rengøringsprodukt til glas.
- Aftør med en blød bomuldsklud.

#### **Kabinet**

- Rengør kabinettet med en blød bomuldsklud, der er let fugtet med et rengøringsprodukt godkendt til medicinsk udstyr.
- Gentag kun med vand.
- Aftør med en blød bomuldsklud.

### **LCD-panel**

Det kan være, at der er kommet støvpartikler ind i skærmen som sidder fast bag frontpanelet.

• *Denne rengøringsprocedure skal udføres på et autoriseret servicecenter.*

*Barco*-manualen angiver også følgende materialer eller stoffer, der *ikke* må anvendes til rengøring: Lud, syrer, afkalkningsmidler, affedtningsmidler, stærke ammoniakrengøringsmidler, klorholdige rengøringsmidler som f.eks. Domestos, opløsningsmidler, grov millinery og mikrofiber. Se brugervejledningen for yderligere oplysninger om skærmen.

# <span id="page-54-0"></span>**Videodisplayopløsning**

*Vision* QHD-skærme har en videoskærmopløsning på 3840 x 2160.

*Odyssey Vision*-systemets automatiske opløsningsfunktion registrerer automatisk en videokildes indgangsopløsning. Denne indgangsopløsning afhænger af det tilsluttede system.

Når en enhed eller et system er koblet til operationsstuehubben, registrerer Autoresolution sin opløsning og gør det muligt for videoen at "vokse" eller opskalere inde i enhedens vindue på skærmen, mens aspektforholdets integritet opretholdes. Når der tilføjes et vindue til skærmen, bruges videokildens oprindelige opløsning til at beregne den tilladte foretrukne størrelse, maksimale størrelse og minimale størrelse.

Følgende er størrelsesgrænser vist i form af et *eksempel* for en videokilde med en nativ opløsning på 1600 x 1200:

| Foretrukken<br>størrelse     | 1600 x 1200 | Også kendt som "inputstørrelse"                             |
|------------------------------|-------------|-------------------------------------------------------------|
| <b>Maksimal</b><br>størrelse | 2880 x 2160 | 2 x indgangsopløsning, men må ikke overstige<br>3840 x 2160 |
| <b>Minimal</b><br>størrelse  | 160 x 120   | 10 % af indgangsopløsning                                   |
|                              |             | i ca                                                        |
|                              |             |                                                             |

**Figur 23.** Videokilde (øverst til venstre): Oprindelig opløsning på 1600 x 1200

**[Figur 24](#page-56-1)** viser dialogboksene Skærmegenskaber for opløsningerne på henholdsvis **1600 x 1200** og **1280 x 1024**.

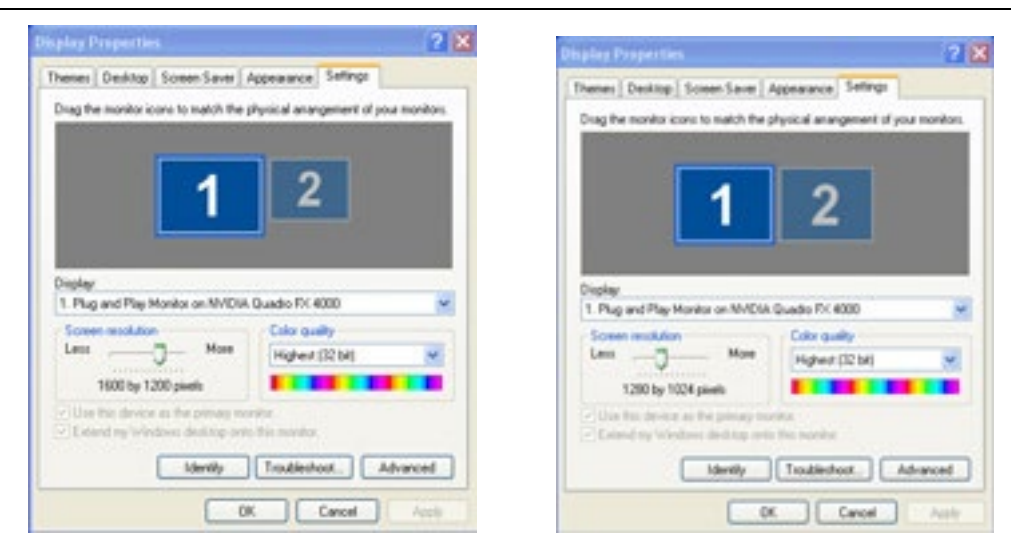

**Figur 24.** Dialogboksen Vis egenskaber for 1600 x 1200 *(venstre)* og 1280 x 1024 *(højre)*

# <span id="page-56-1"></span><span id="page-56-0"></span>**Konfigurerbare tastebindinger til tredjepartssystemer**

Tastebindingsfunktionen gør det muligt for en tast på *Navigant*-tastaturet (F1 til F12) at forårsage et tastetryk på et system, som *Navigant*-systemet er tilsluttet. Du kan f.eks. kortlægge F4-tasten på *Navigant*-systemet, så der trykkes på R-tasten på *CARTO* 3-systemet.

1. Klik på ikonet for systemvalgmuligheder på værktøjslinjen for statusindikatoren for *Navigant*-systemets hardware:

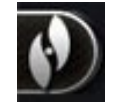

- 2. Klik på **Settings (Indstillinger)** i den viste menu System Options (Systemindstillinger).
- 3. Klik på fanen *Odyssey* for at få vist dialogboksen System Key Mappings (Systemtastebindinger) (**[figur 25](#page-57-0)**).

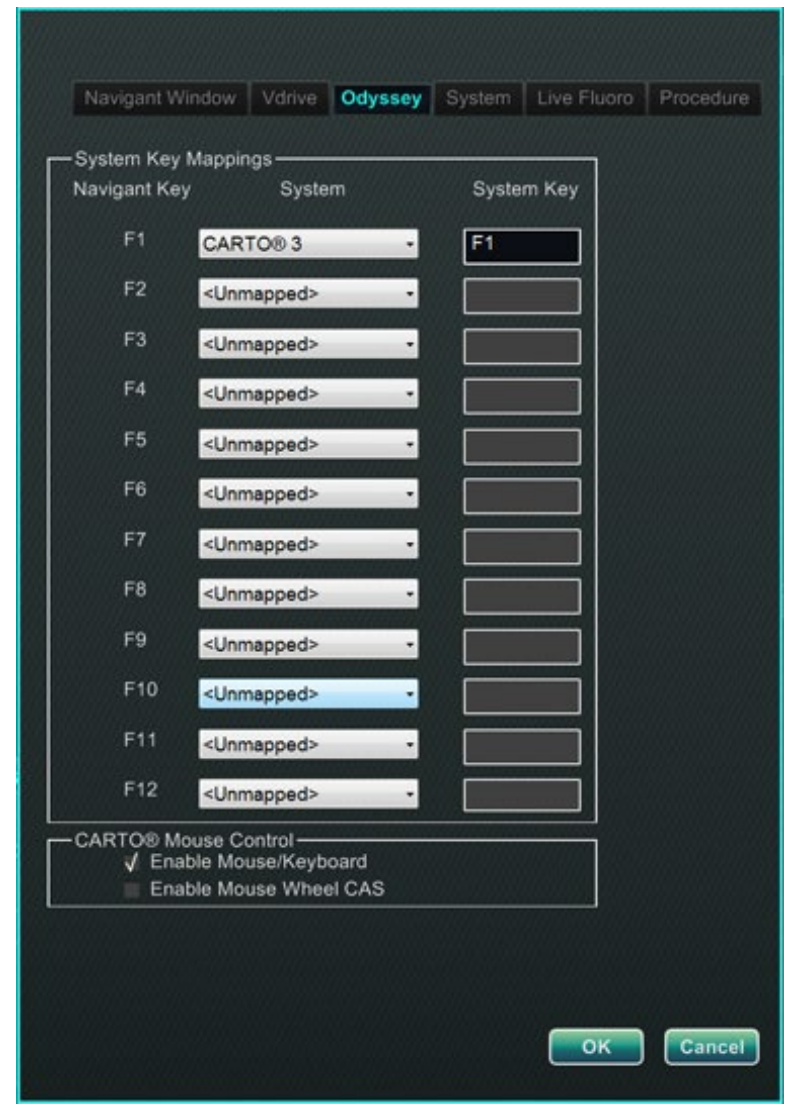

**Figur 25.** *Odyssey*-systemtastebindinger i *Navigant*-systemet

- <span id="page-57-0"></span>4. For den specifikke *Navigant*-funktionstast skal du klikke på ten tilsvarende **System (Systems)** ned-pil for få vist listen over tilgængelige videokilder. I eksemplet i [figur 25](#page-57-0) vælges *CARTO* **3.**
- 5. Den tilsvarende **System Key (Systemtast)** grupperes indledningsvist til den samme tast som *Navigant*-tasten. For at ændre dette, skal du placere markøren i tekstboksen systemtast og derefter indtaste videokildens tast, hvis funktion du vil initiere med den specificerede *Navigant*-funktionstast. I eksemplet i [figur 25](#page-57-0) er **F1** bevaret.
- 6. Klik på **OK** for at gemme denne funktion, hvilket afhænger af, om den specifikke læge gemmer den.

**BEMÆRK:** For at fjerne en specifik tastefunktion vælges **<Unmapped> (<Ikke tildelt>)** i kolonnen **System**, og klik derefter på **OK**.

### <span id="page-58-0"></span>*CARTO***-musekontrol**

*CARTO*-musekontrolboksen i dialogboksen Systemtastebindinger [\(figur 25\)](#page-57-0) indeholder to afkrydsningsfelter til konfiguration af funktionalitet i *CARTO* 3-procedurer:

- 1. **Enable Mouse/Keyboard Control (Aktivér muse-/tastaturkontrol)**. Afkrydsning af dette felt gør det muligt at bruge *Vision* globale tastatur og mus med *CARTO* 3-systemet, når *CARTO* 3 er det vindue, der aktuelt er i brug (har fokus).
	- **BEMÆRK:** Det anbefales at deaktivere muse-/tastaturbetjening på et laboratorium med to operatører, en, der styrer *CARTO* 3-systemet med det/den native tastatur og mus, og en, der kontrollerer det/den globale tastatur og mus på de andre systemer.
- 2. **Enable Mouse Wheel CAS Control (Aktivér musehjul CAS-kontrol)**. Ved at afkrydse denne boks kan *Vision*-musehjulet fremføre og tilbagetrække kateteret, når *CARTO* 3 har fokus under en magnetisk procedure.

# <span id="page-58-1"></span>**Startpanelværktøjer**

Klik på knappen **Utilities (Hjælpeværktøjer)** på startpanelet, og vælg derefter fanen *Odyssey*. Vinduet *Odyssey* Status åbner og viser kun status for forbindelser til mus og tastatur. **[Figur 26](#page-58-2)** viser kategorien "Video Multiplexor" i det øverste niveau, hvorunder alle tilslutningsstatusser for muse- og tastatursystemet vises. Vælg en hjælpefunktion, eller klik på **Close (Luk)** eller **OK** for at forlade dialogboksen.

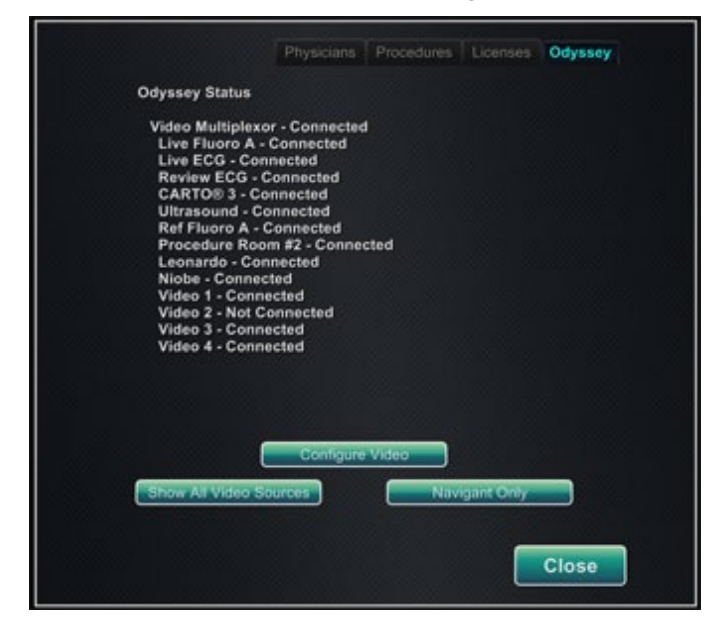

<span id="page-58-2"></span>**Figur 26.** Dialogboksen *Odyssey* hjælpeværktøjer med forbindelsesstatusser

# <span id="page-59-0"></span>**Konfigurer video**

Ved at klikke på knappen **Configure Video (Konfigurer video)** vises den dialogboks, der er vist i **[figur 27](#page-59-1)**. Fremhæv en videokilde, ved at klikke på pil ned, og klik på **OK** for at få vist den ekstra dialogboks, der er vist i **[figur 28](#page-59-2)**.

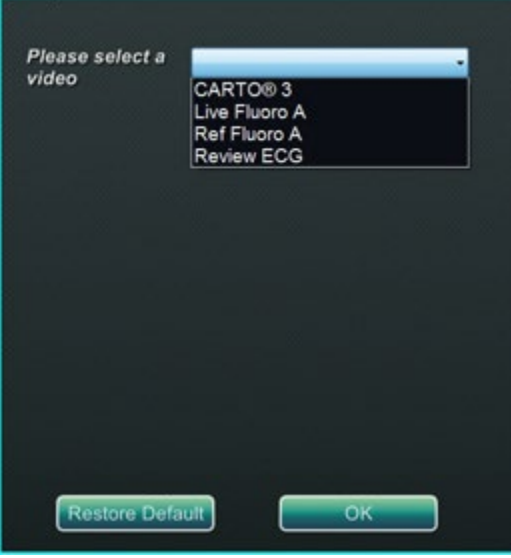

**Figur 27.** Konfigurer video

<span id="page-59-1"></span>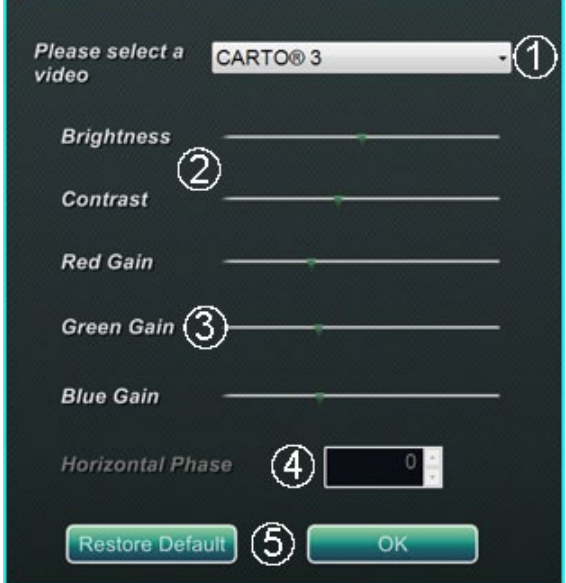

<span id="page-59-3"></span><span id="page-59-2"></span>**Figur 28.** Konfigurer video

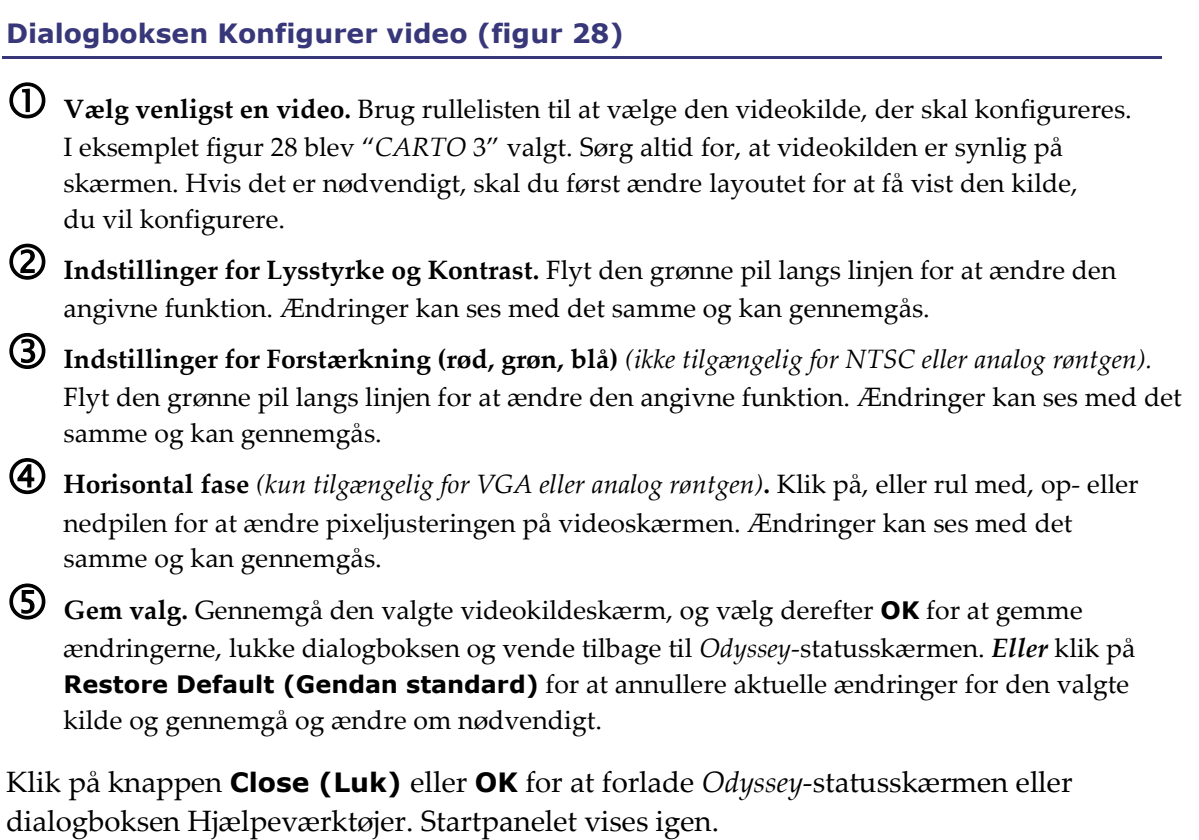

# <span id="page-61-0"></span>**Vis alle videokilder**

Ved at klikke på knappen **Show All Video Sources (Vis alle videokilder)** på fanen *Odyssey* vises en skærm, der ligner den i **[figur 29](#page-61-1)**. Brug dette skærmbillede til at sikre, at alle ønskede videokilder er aktive. Flyt musemarkøren til ethvert videokildevindue, der er konfigureret til global tastatur- og musebetjening (undtagen *Navigant*-kilder). Disse vinduer reagerer på global indtastning af tastatur og mus og er der for at bekræfte, at tredjepartsenhederne fungerer korrekt.

Skærmen kan vise 15 videovinduer (og et felt **Exit (Afslut)**) afhængigt af antallet af tilsluttede indgange. I øverste venstre hjørne af hvert videovindue er det navn, der er tildelt den kanal i *Odyssey Vision*-konfigurationsfilen. Et sort rektangel angiver, at der ikke er tilsluttet en enhed til den pågældende kanal. Et blåt rektangel angiver, at et apparat er tilsluttet, men den eller de tilsvarende kanaler udsender intet signal.

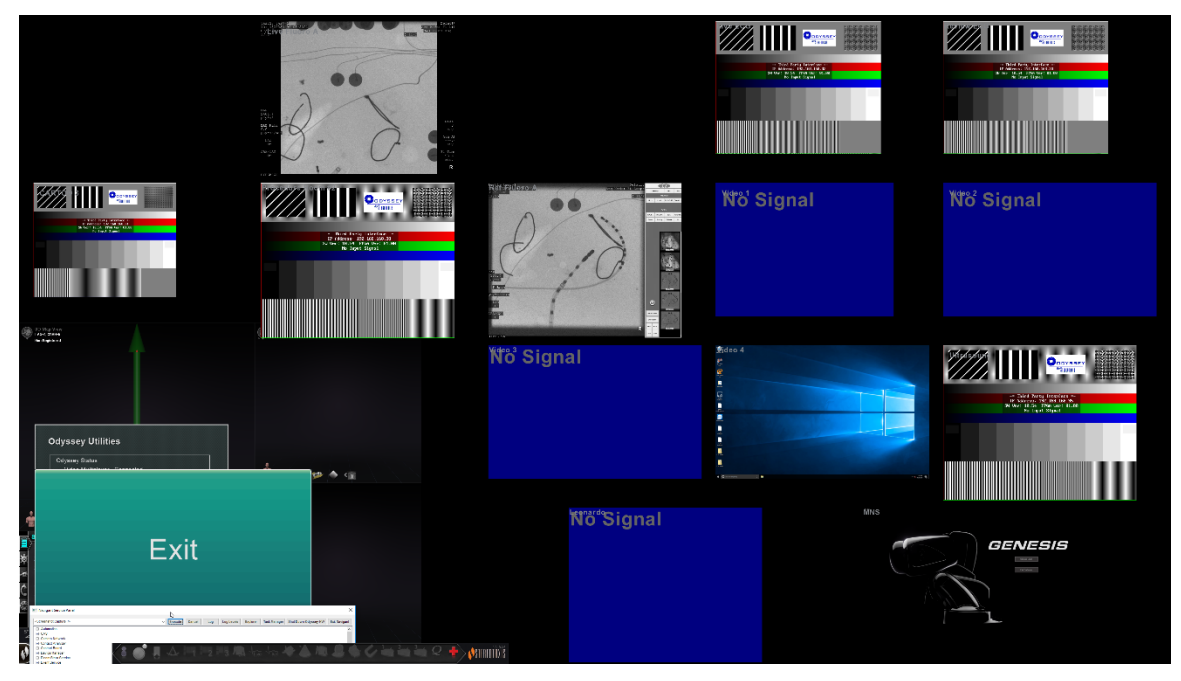

**Figur 29.** Skærmen Vis alle videokilder

<span id="page-61-1"></span>Klik på vinduet **Exit (Afslut)** for at lukke skærmen Show All Video Sources (Vis alle videokilder) og vende tilbage til fanen *Odyssey*. Klik på knappen **Close (Luk)** eller **OK** for at forlade dialogboksen *Odyssey* eller dialogboksen hjælpeværktøjer. Startpanelet vises igen.

# <span id="page-62-0"></span>**Kun** *Navigant*

Knappen *Navigant* **Only (Kun** *Navigant***)** viser kun *Navigant*-videokilder og værktøjslinjen *Vision* i *Vision*-hovedvinduet. Knappen *Navigant* **Only (Kun** *Navigant***)** er **kun** til brug for Stereotaxis-personale og **må ikke anvendes under en klinisk procedure.**

# <span id="page-62-1"></span>**Sluk systemet**

Klik på knappen **Shutdown System (Sluk system)** nederst til venstre i startpanelet. Dette slukker *Odyssey Vision*- og *Navigant*-systemerne, og hvis det er tilsluttet, også RMNS. *Odyssey* leverer **ikke** strøm til systemer fra tredjepart, så de vil fortsat være i drift.

# <span id="page-62-2"></span>**TeleRobotic Support Team**

Stereotaxis tilbyder teknisk support gennem **TeleRobotic Support Team (TST)** på 1-314-678-6200 eller 1-866-269-5268. Hvis en VPN-forbindelse er tilgængelig, kan Stereotaxis TST-repræsentanter se *Vision*-videoindhold og *Vision*-skærme på det installerede sted.

# <span id="page-62-3"></span>**Fejlfinding for**

Hvis der er behov for hjælp med en af løsningerne i følgende tabel, skal du ringe til **TeleRobotic Support Team** på 1-314-678-6200 eller på 1-866-269-5268.

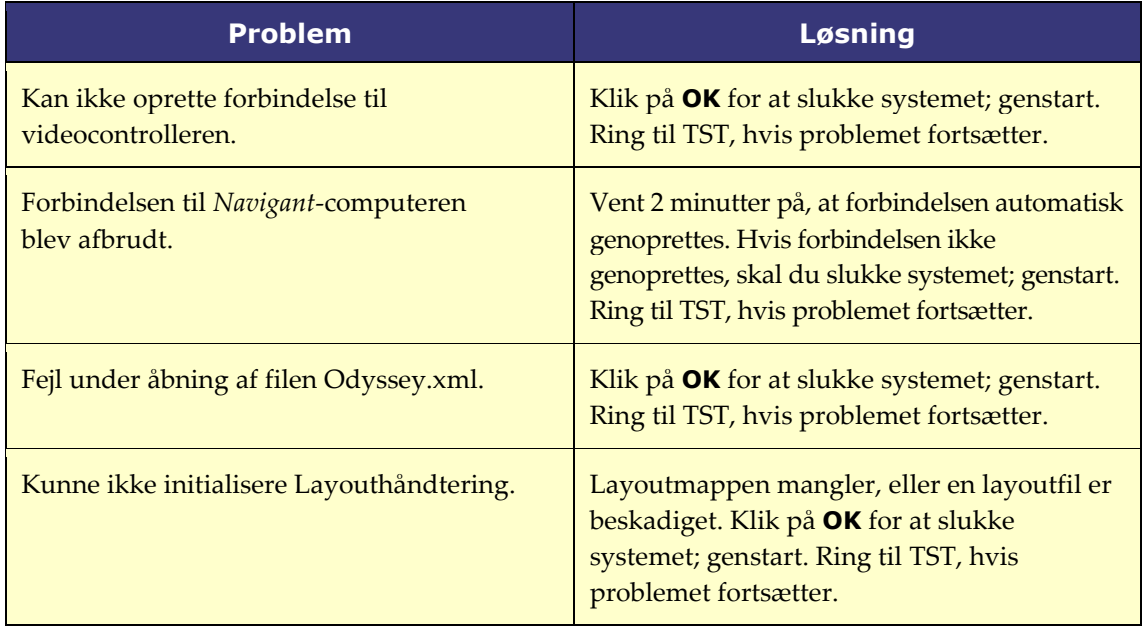

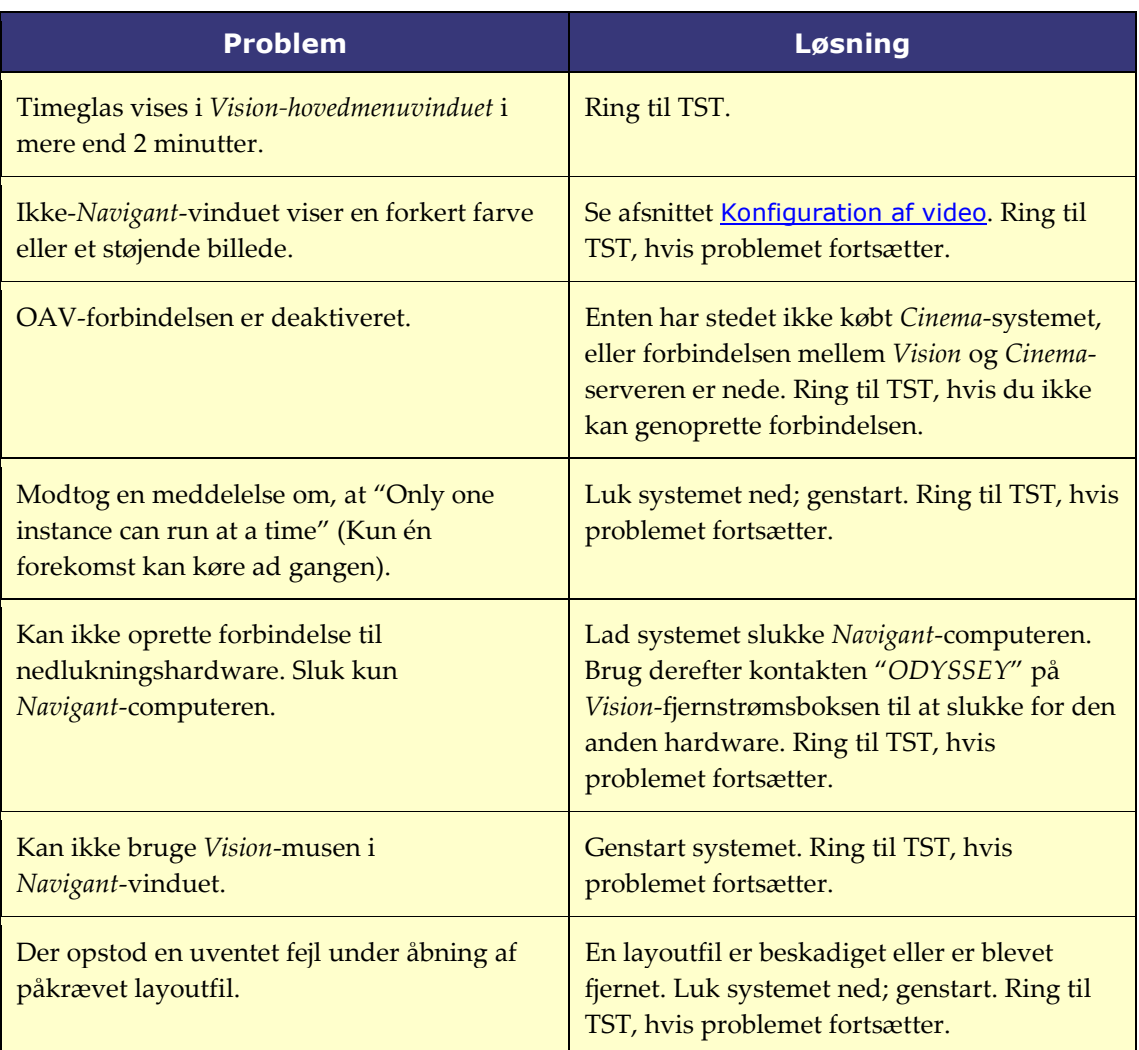

# <span id="page-64-0"></span>**Afsnit 8: Indeks**

### **A**

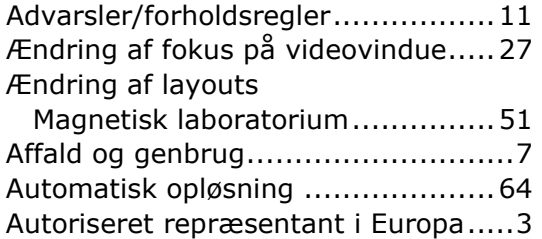

### **B**

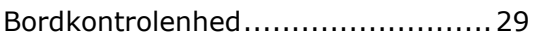

### **C**

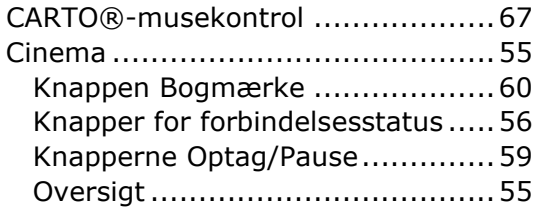

### **D**

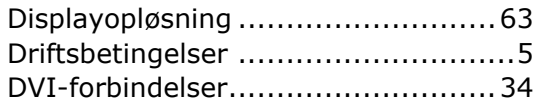

### **E**

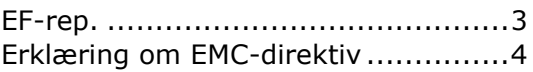

### **F**

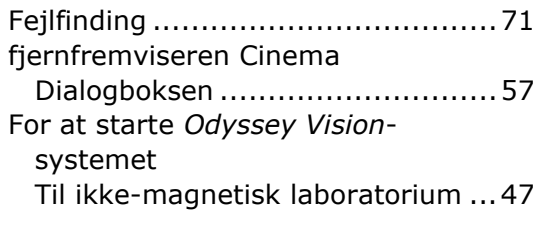

### **G**

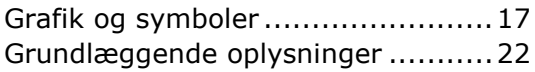

### **H**

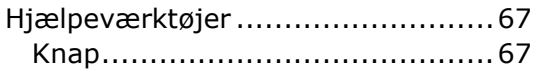

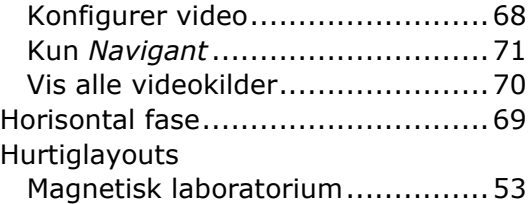

### **I**

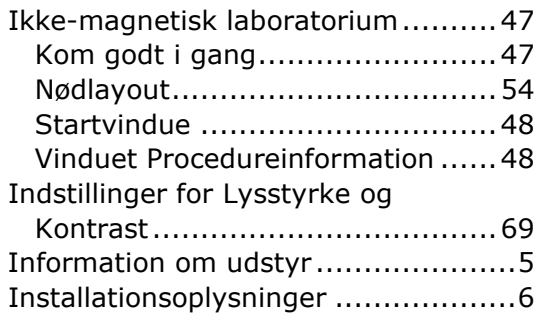

### **K**

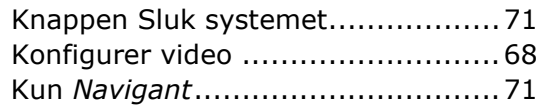

### **L**

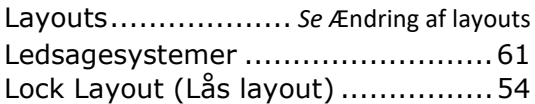

### **M**

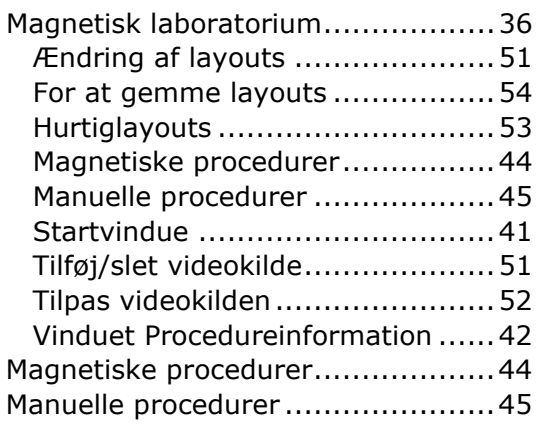

### **N**

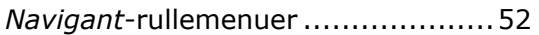

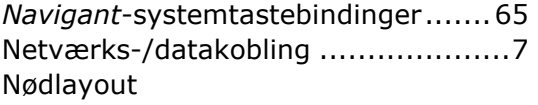

Ikke-magnetisk laboratorium .......54

### **O**

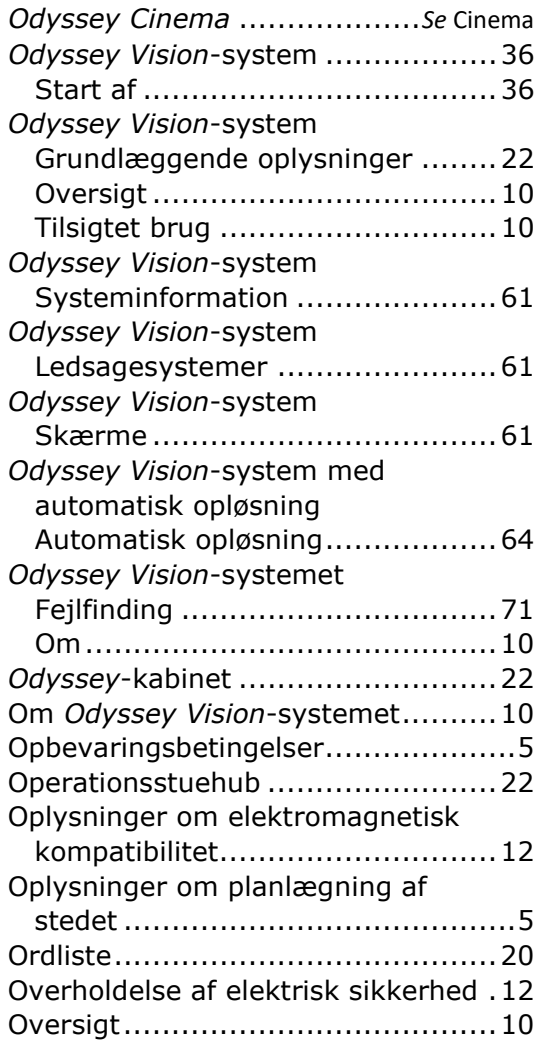

### **P**

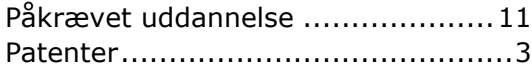

### **Q**

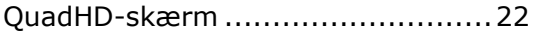

### **R**

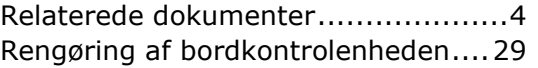

Rengøringsanvisninger til skærme...62 Revert Layout (Gendan layout) .......54

### **S**

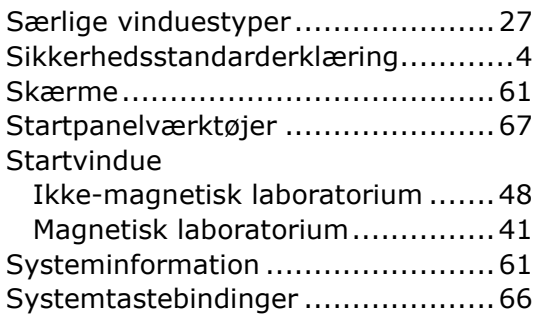

### **T**

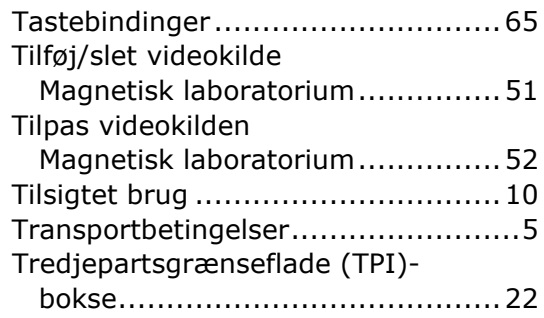

### **U**

Udskiftning af dele ..........................6

### **V**

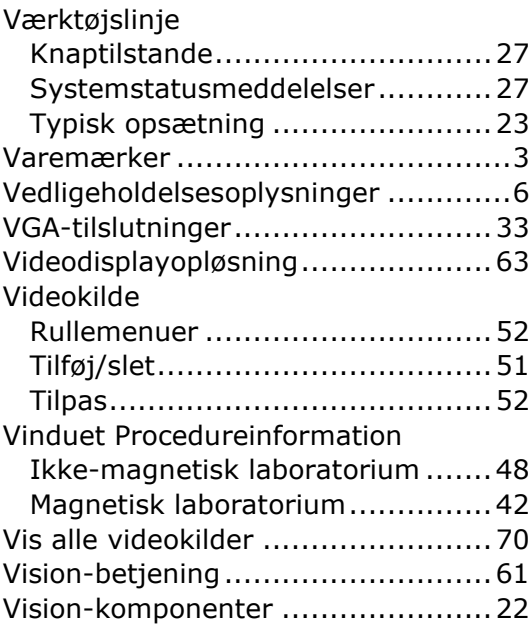